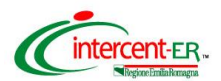

# *ISTRUZIONI DI GARA*

# *GARA PER LA FORNITURA DI MEDICINALI PER LE AZIENDE SANITARIE DELLA RER*

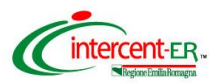

# **Le ditte concorrenti sono chiamate a sfruttare l'intero periodo di negoziazione, evitando di sottomettere offerta per la presente gara negli ultimi giorni prima della scadenza.**

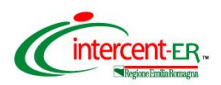

#### **Persone abilitate a sottomettere l'offerta**

L'offerta può essere sottomessa da:

- persona che ha richiesto la registrazione dell'Impresa;
- responsabile dell'offerta delegato dalla figura di cui sopra, purché munita dei poteri necessari a sottomettere l'offerta (procura speciale autenticata con atto notarile). Tale figura deve essere preventivamente inserita nel Sistema dalla persona che ha effettuato l'abilitazione attraverso il percorso telematico descritto nel manuale "Abilitazione del responsabile dell'offerta", presente sul portale [www.intercent.it](http://www.intercent.it/), nella sezione "L'Agenzia > Utilizzo del sistema > Guide all'uso", raggiungibile al link: [http://intercenter.regione.emilia-romagna.it/agenzia/utilizzo-del-sistema/guide/guide.](http://intercenter.regione.emilia-romagna.it/agenzia/utilizzo-del-sistema/guide/guide)

**Si ricorda che per partecipare alla negoziazione è necessario disporre del** *Nome utente***, della**  *password* **e del P.I.N***.* **ricevuti in fase di registrazione al Sistema, della Firma digitale e di un personal computer collegato ad Internet e preferibilmente dotato di un browser web Internet Explorer,versioni 6/7/8.**

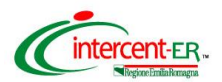

# **ACCESSO ALLA PIATTAFORMA**

### **Pagina iniziale**

Dalla *Home page* del sito www.intercent.it, mediante il link **Bandi e avvisi**, collocato nel menu di sinistra, si accede alla schermata che riporta tutti i bandi pubblicati sul portale di Intercent-ER, suddivisi per tipologia.

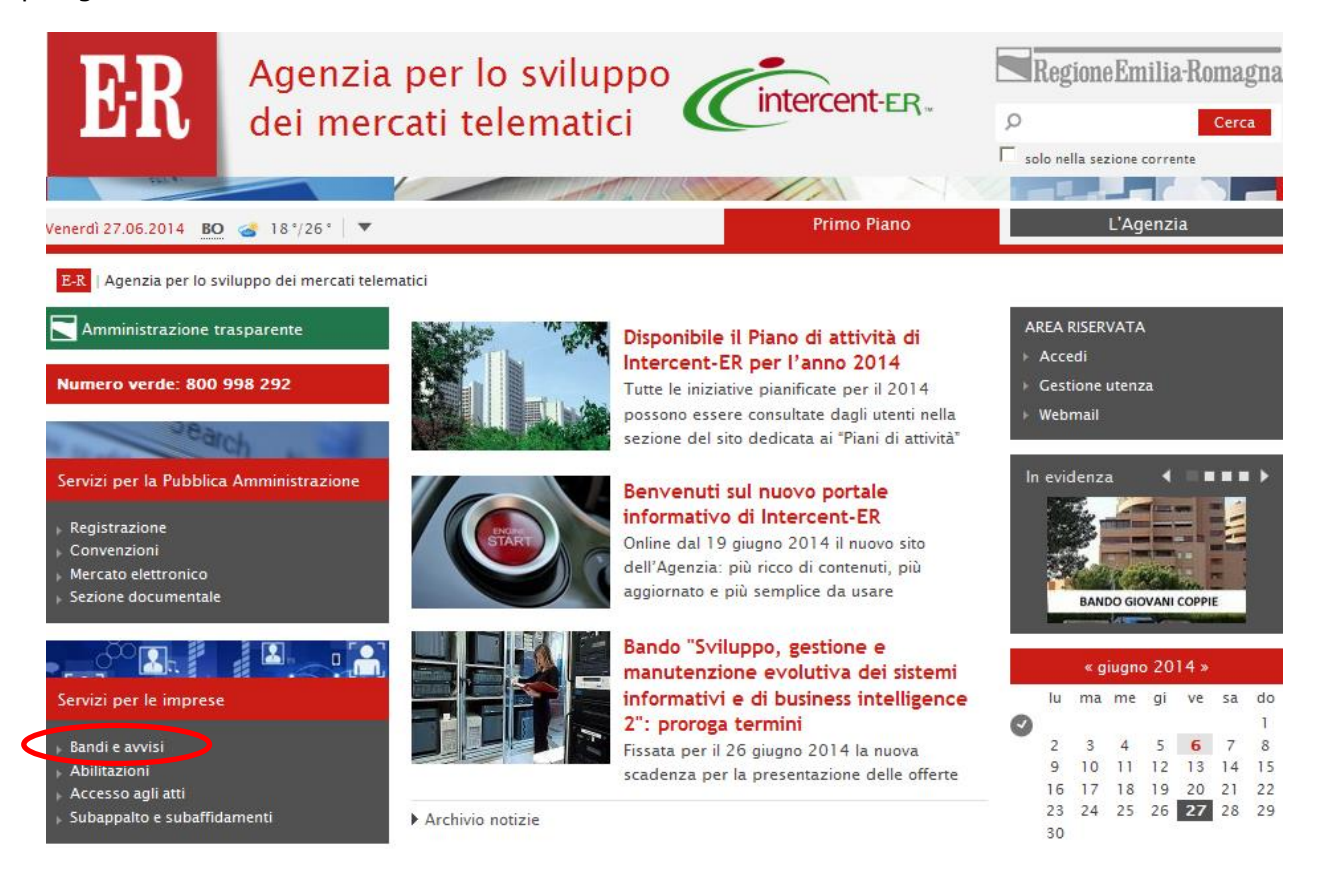

Selezionare la voce "**BANDI ISTITUTIVI/CONFRONTI CONCORRENZIALI - Sistemi dinamici di acquisto"** per accedere al percorso che consentirà di sottomettere l'offerta al confronto concorrenziale per la fornitura di Medicinali per le Aziende sanitarie della Regione Emilia-Romagna.

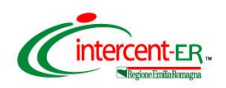

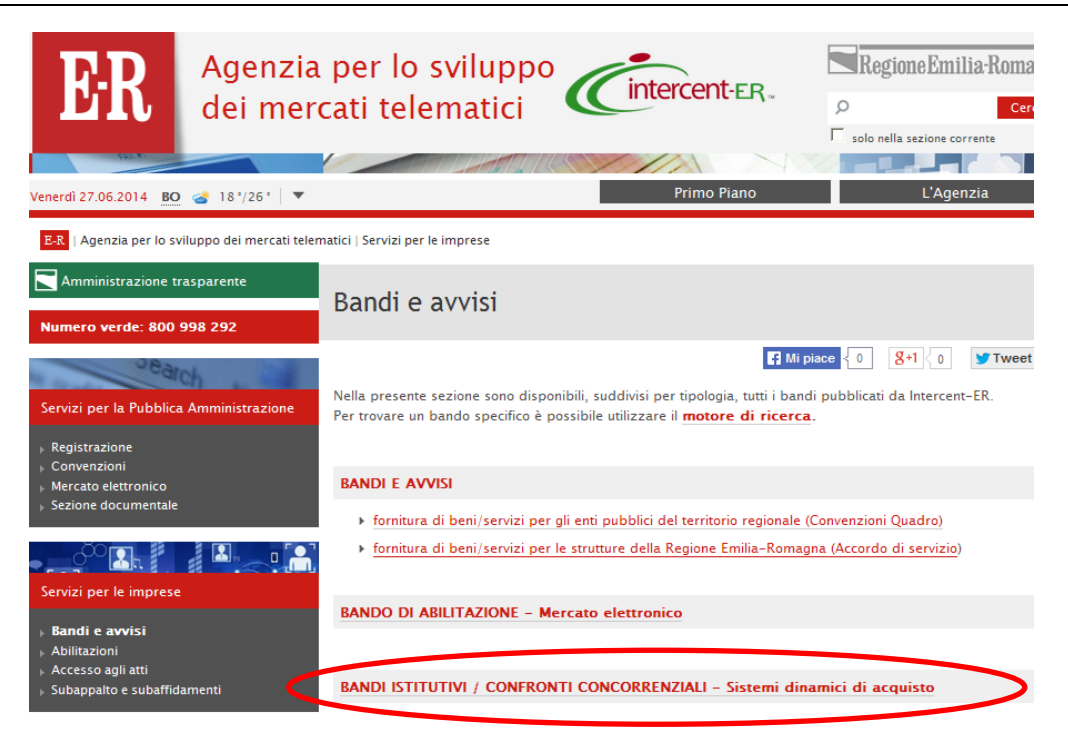

Per accedere all'iniziativa in oggetto, cliccare sul link **Bando semplificato (SDA) – Medicinali per le Aziende sanitarie della Regione Emilia-Romagna.**

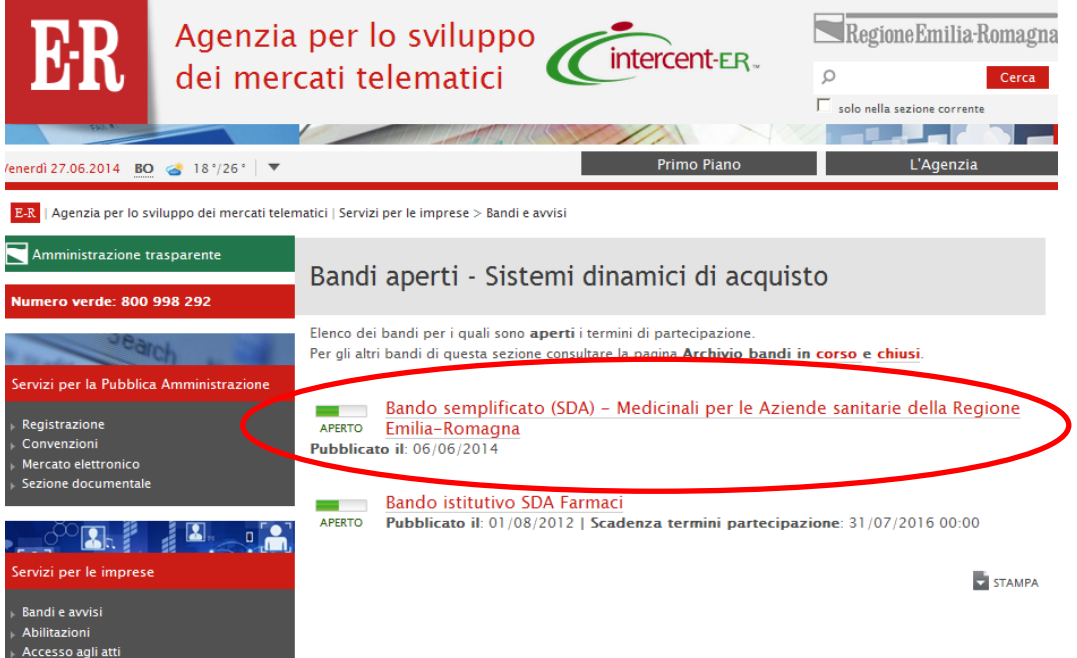

Si accede così alla pagina informativa relativa al confronto concorrenziale in oggetto. In tale pagina, cliccare sul link "**Sottometti offerta"**, che aprirà una finestra di accesso all'area riservata**.**

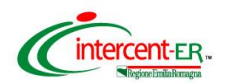

Inserire il *Nome Utente* e la *Password* ricevuti in fase di registrazione e cliccare su **Login**.

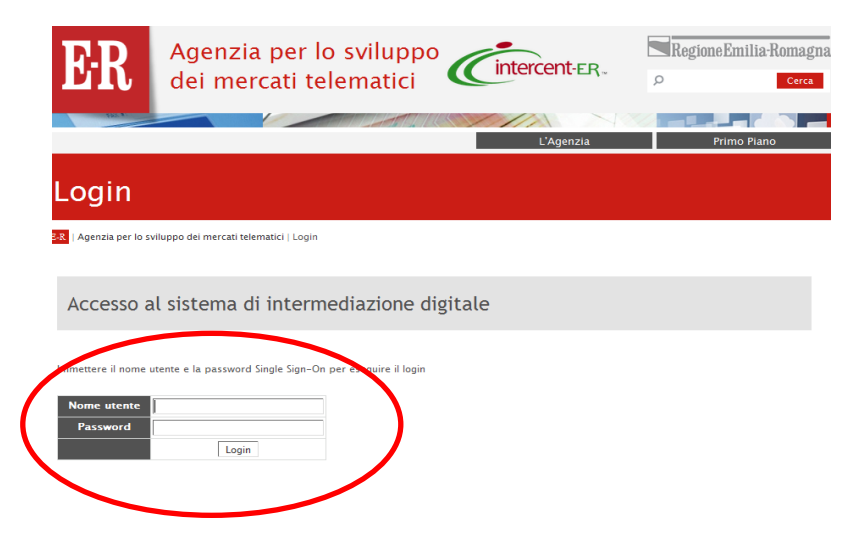

Da questa pagina cliccare su **Procedure** per richiamare la pagina di ricerca del confronto concorrenziale al quale si è invitati:

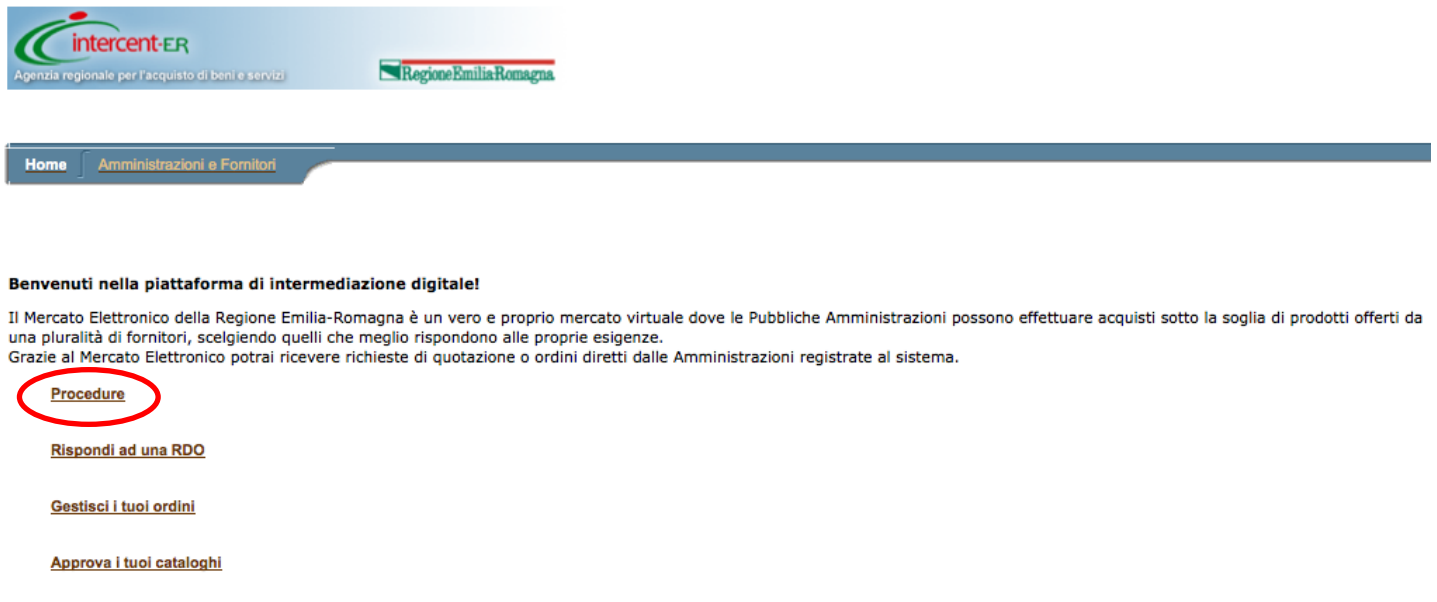

**Riepilogo Transazioni** 

Per collocare offerta occorre cliccare su **Rispondi a una Procedura** e inserire il numero della procedura. Per conoscere il numero identificativo della procedura amministrativa o il numero relativo al/ai lotto/i di interesse, collegarsi alla home page del sito [www.intercent.it,](http://www.intercent.it/) cliccare sul link **Bandi e avvisi** (collocato nel menu di sinistra), quindi sulla voce "**BANDI ISTITUTIVI/CONFRONTI CONCORRENZIALI -**

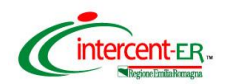

**Sistemi dinamici di acquisto"** e successivamente sul link **Bando semplificato (SDA) – Medicinali per le Aziende sanitarie della Regione Emilia-Romagna**, da cui sarà possibile scaricare il file "**Elenco procedure di negoziazione - lotti**".

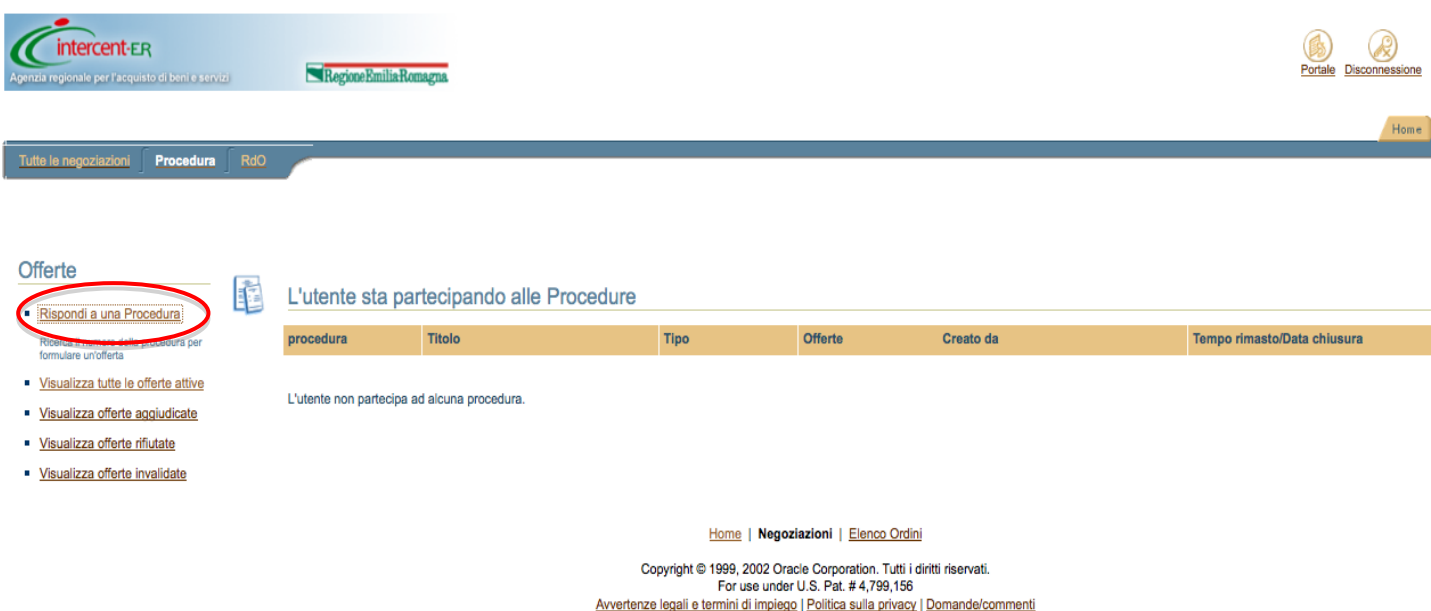

Verrà aperta una finestra in cui inserire il numero di procedura per effettuare la ricerca

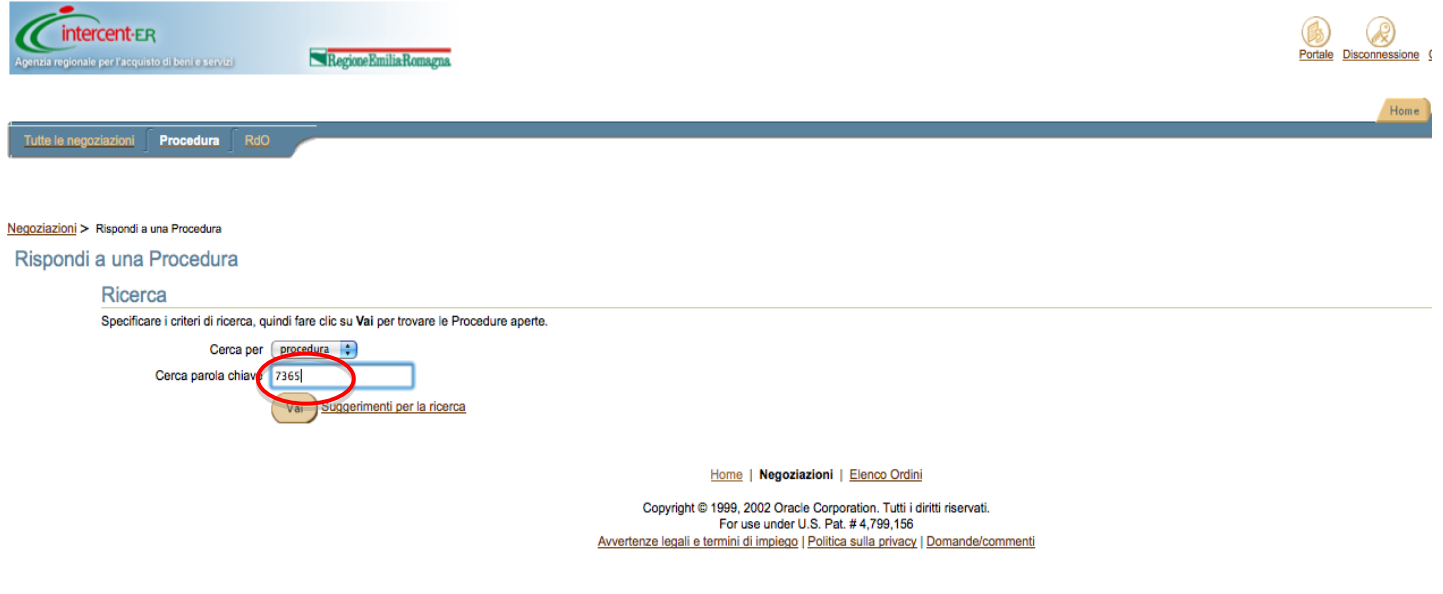

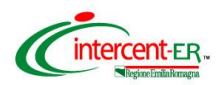

**Si ricorda che, come previsto dal Disciplinare di gara, è ammessa offerta successiva, purché entro e non oltre il termine di scadenza (ovvero data e ora indicate), a sostituzione della precedente.**

**Di seguito verranno illustrate le modalità per collocare le offerte economiche per i lotti in gara e la documentazione amministrativa.**

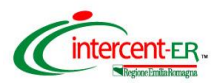

# **DOCUMENTAZIONE AMMINISTRATIVA**

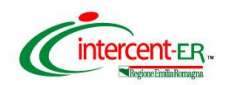

Selezionare la procedura amministrativa cliccando sul relativo numero.

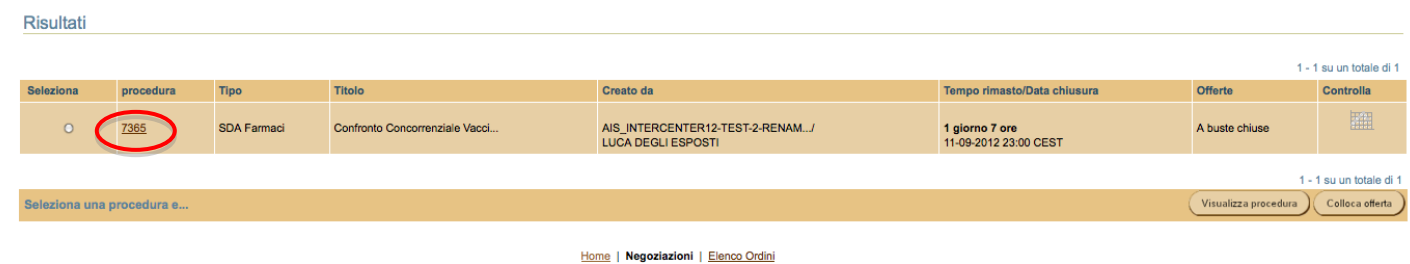

Nella pagina che verrà aperta puoi visualizzare tutte le informazioni della Procedura.

Premi il pulsante in fondo alla pagina Colloca offerta.

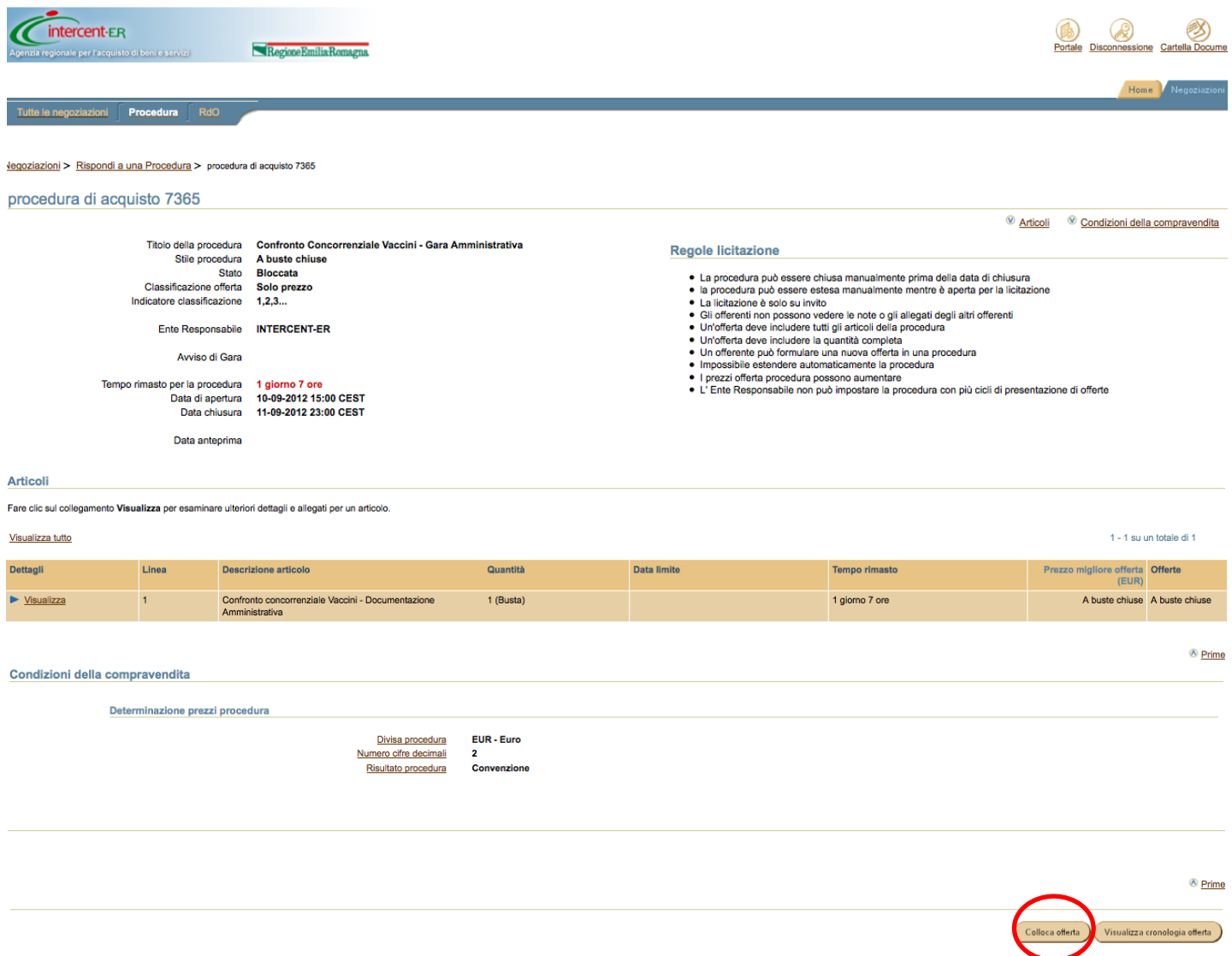

Nella pagina che verrà aperta **devi allegare i documenti richiesti nella documentazione di gara**.

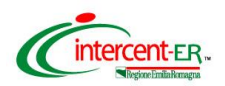

Clicca su **Allega documenti offerta**.

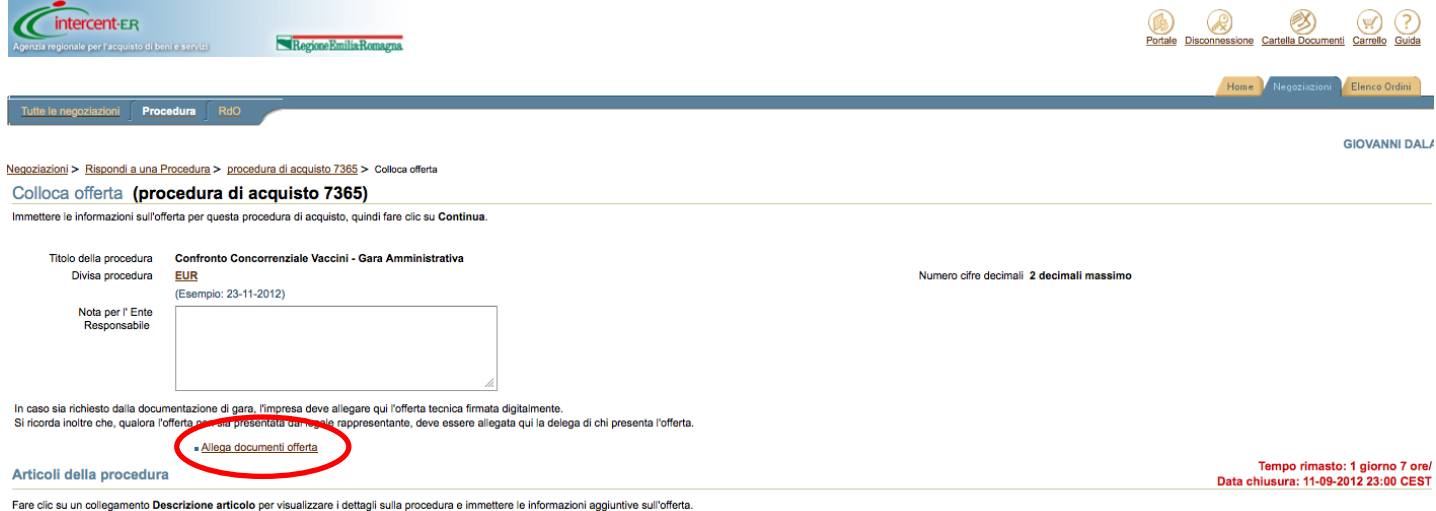

**La documentazione amministrativa deve essere allegata obbligatoriamente in questa fase rispettando le condizioni e i termini di seguito proposti.**

## **La documentazione deve essere contenuta in un file zip denominato Amministrativa\_nomeditta.zip.**

In particolare il file zip nominato Amministrativa\_nomeditta.zip deve contenere quanto richiesto in disciplinare di gara:

- **1. dichiarazioni amministrative** integrative rispetto a quanto dichiarato in sede di richiesta di ammissione al SDA di cui al paragrafo 10.2. **Il file deve essere firmato digitalmente;**
- **2. elenco lotti** di cui al paragrafo 10.3**;**
- **3. cauzione provvisoria** di cui al paragrafo 10.4, il file deve essere denominato "cauzione provvisoria". **In caso di partecipazione in costituendo RTI,** la cauzione dovrà essere presentata da una delle imprese raggruppande/costituende ed essere intestata a tutte le imprese del costituendo raggruppamento.
- **4.** ricevuta del **pagamento del contributo all'AVCP** di cui al paragrafo 10.5, I/il file devono essere denominati "CIG\_Lotto/i nr XX";
- **5. In caso di partecipazione in RTI** file PDF contenente copia scansionata dell'impegno delle Ditte a costituirsi in RTI, firmato da tutti i soggetti. Inoltre, la Mandataria dovrà presentare la Dichiarazione amministrativa di cui al punto 1 come RTI sottoscritta digitalmente da tutti i soggetti partecipanti in RTI. Il documento di cui al punto 2 deve indicare i lotti per cui l'offerta è presentata come RTI.

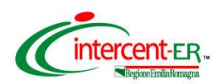

**N.B. Per la partecipazione in RTI / Consorzio è necessario che le singole imprese siano state ammesse al SDA ovvero che abbiano inviato la Domanda di ammissione, come previsto dal Capitolato d'Oneri istitutivo del SDA.**

Per allegare il file.zip Amministrativa nomeditta.zip **compila il campo descrizione scrivendo "Amministrativa"** e clicca su **Sfoglia** per caricare sul Sistema il file.

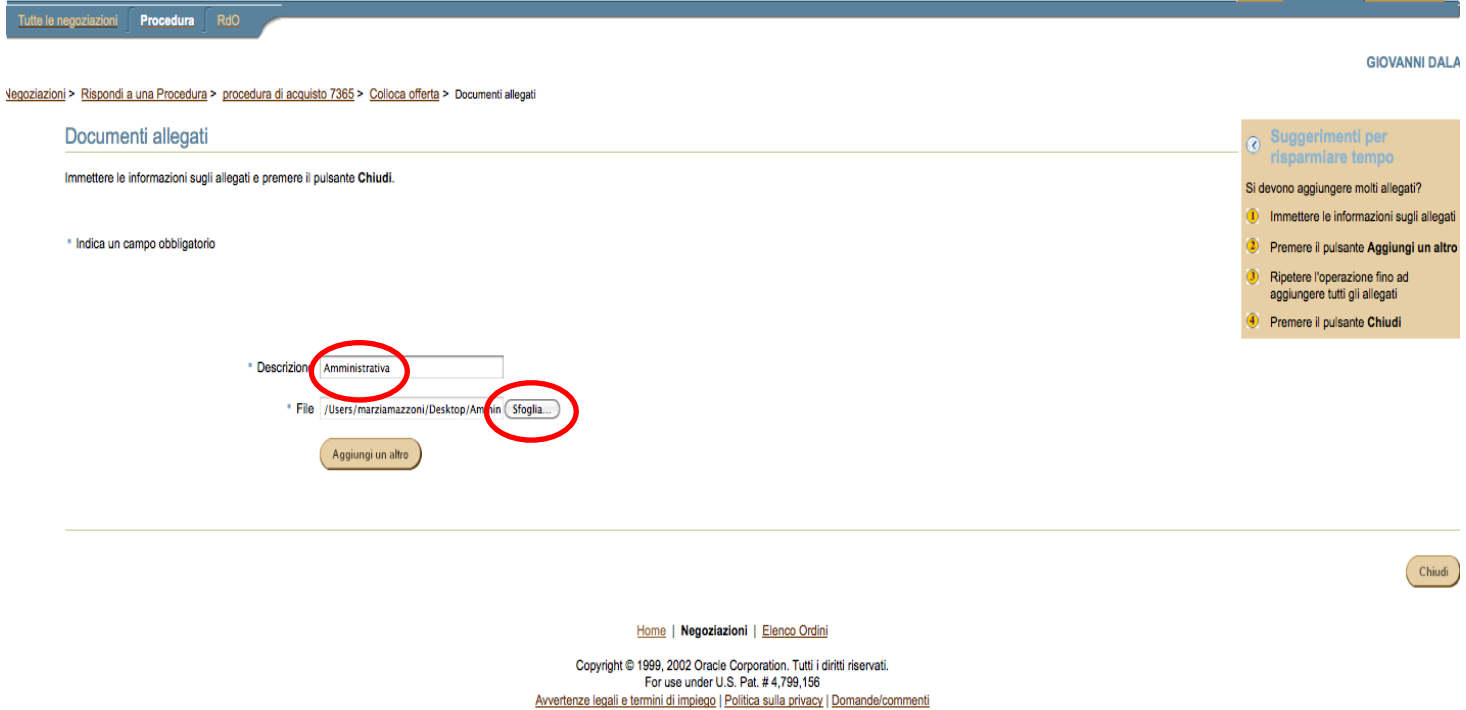

Nel caso di dimensioni di file maggiori di 5 MB si consiglia di allegare più files ognuno differenziato da un progressivo nel nome (es: Amministrativa\_nomeditta\_1.zip).

Se vuoi eliminare uno o più file precedentemente caricati clicca sull'immagine (cestino) presente nella colonna **Elimina** in corrispondenza del file da eliminare.

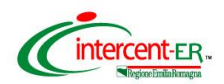

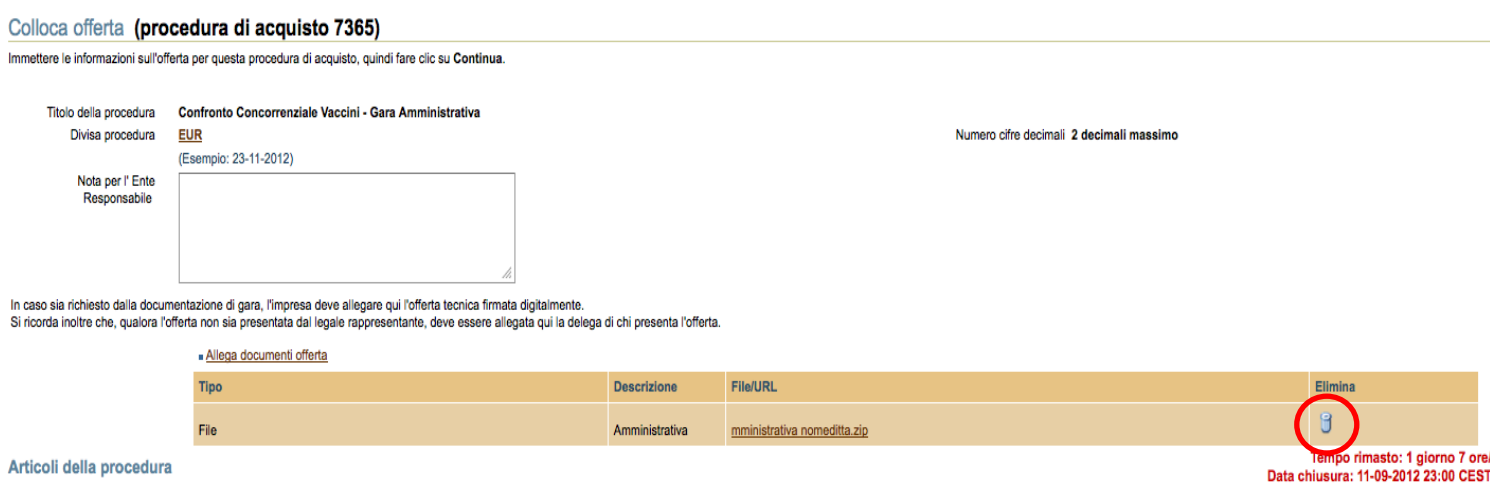

Fare clic su un collegamento Descrizione articolo per visualizzare i dettagli sulla procedura e immettere le informazioni aggiuntive sull'offerta.

#### Al termine delle operazioni di inserimento clicca il tasto **Chiudi**.

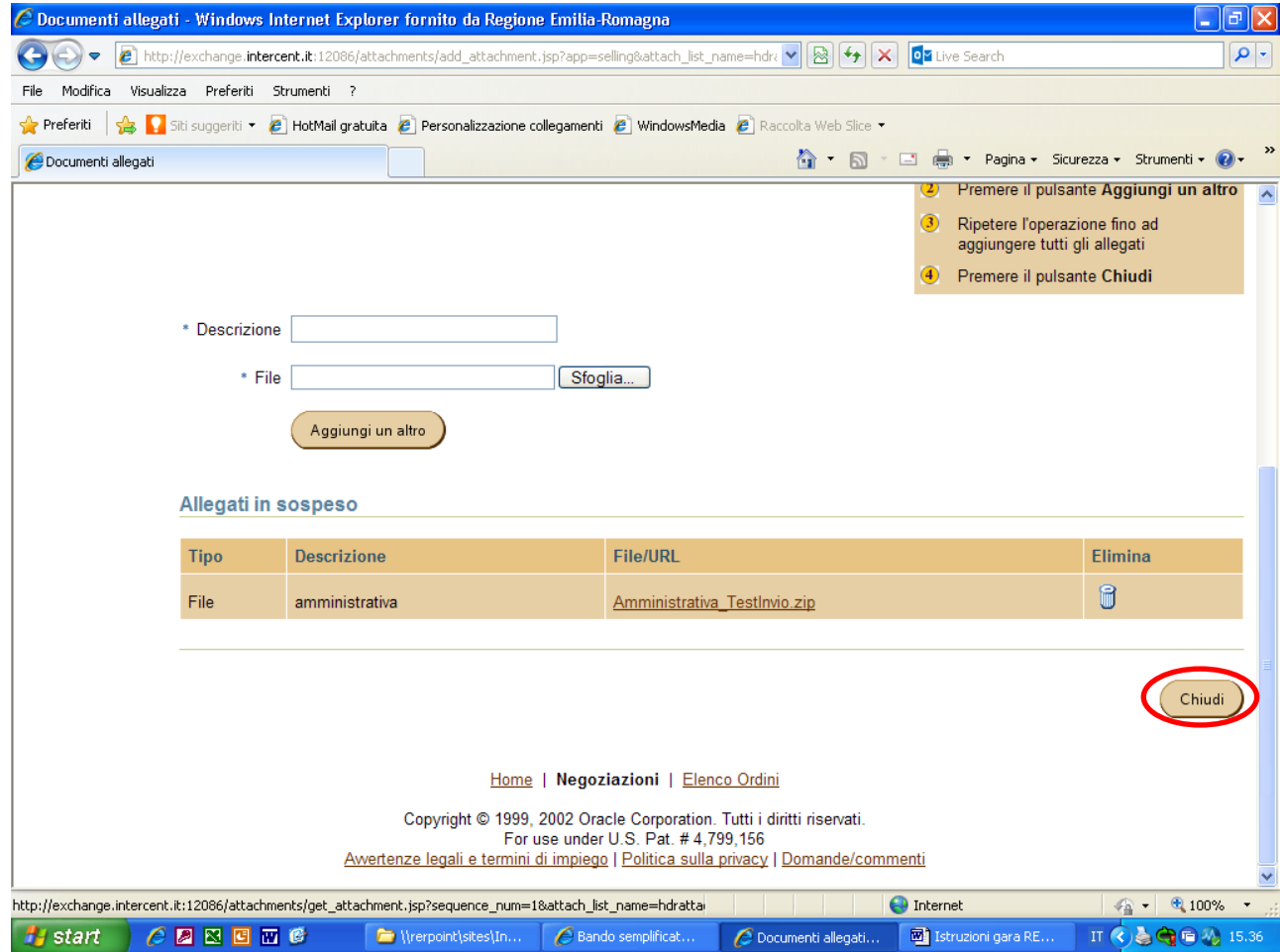

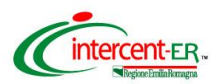

**A questo punto, per poter completare l'operazione di invio della documentazione, il Sistema richiede l'inserimento di un valore economico. L'importo che verrà indicato (s***i suggerisce di inserire come valore 0,01)* **non rappresenta alcun impegno per il fornitore.**

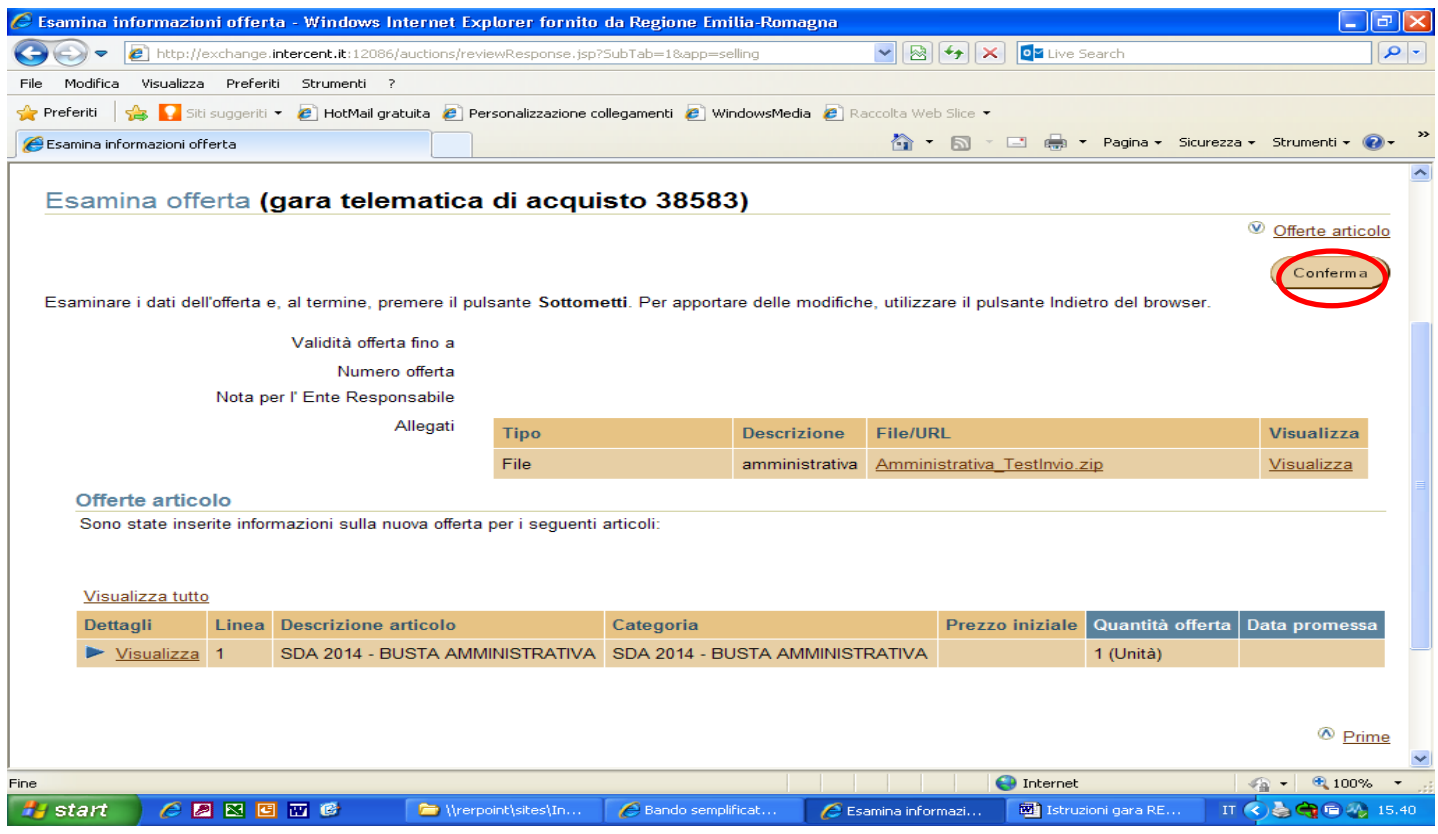

Per continuare premi il pulsante **Continua.**

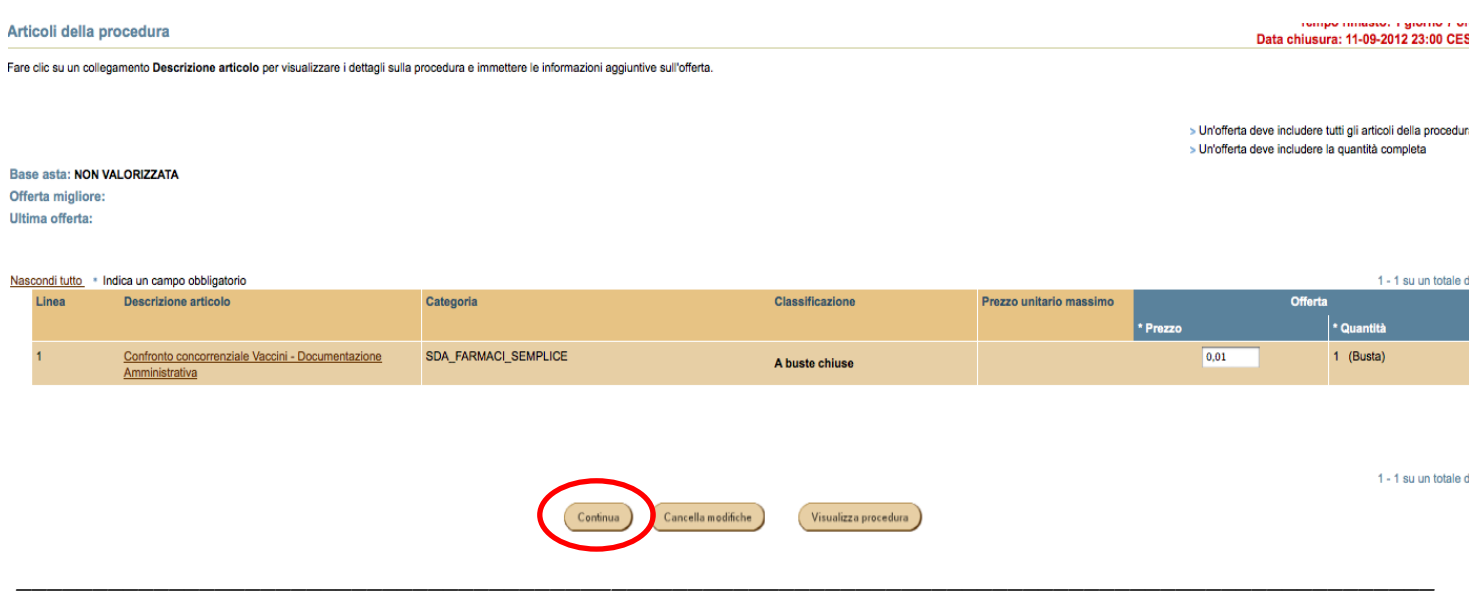

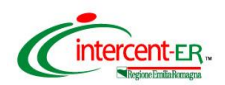

Nella pagina che verrà aperta puoi visualizzare la cartella *.zip* allegata. Se i dati inseriti sono corretti clicca su **Conferma**.

Se devi modificare l'allegato, clicca su visualizza e nella pagina di dettaglio che verrà aperta potrai effettuare le modifiche.

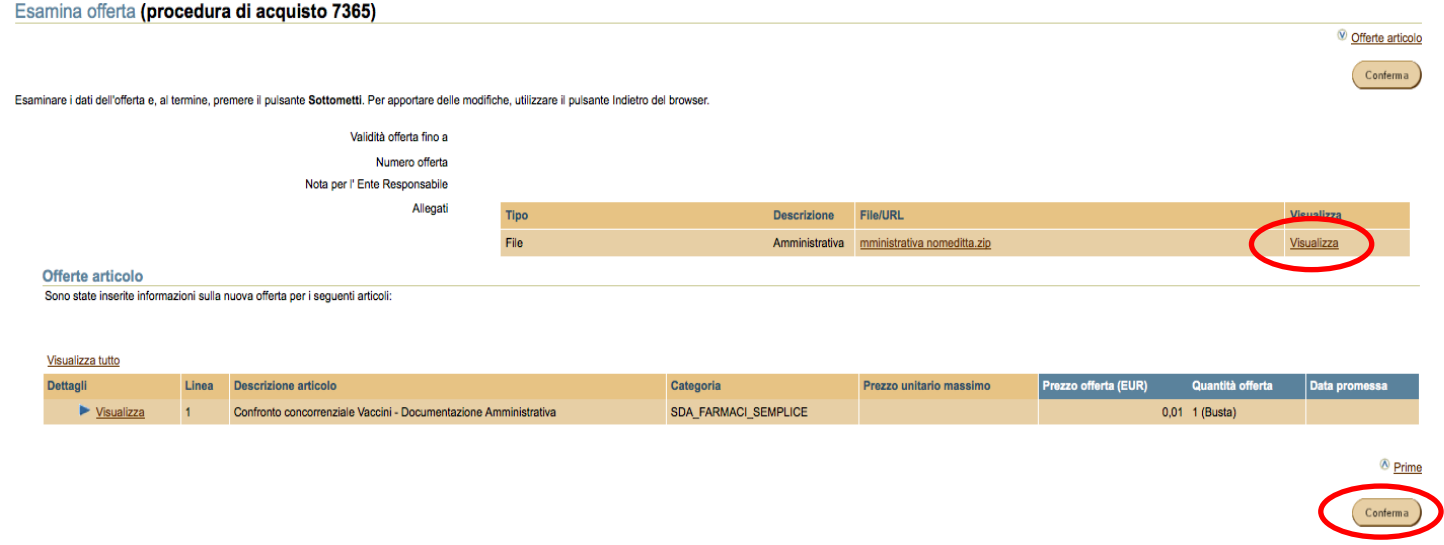

## **Validazione mediante PIN**

**L'offerta collocata dovrà essere validata mediante Codice PIN scelto in fase di abilitazione.**

Poi premere **Vai**.

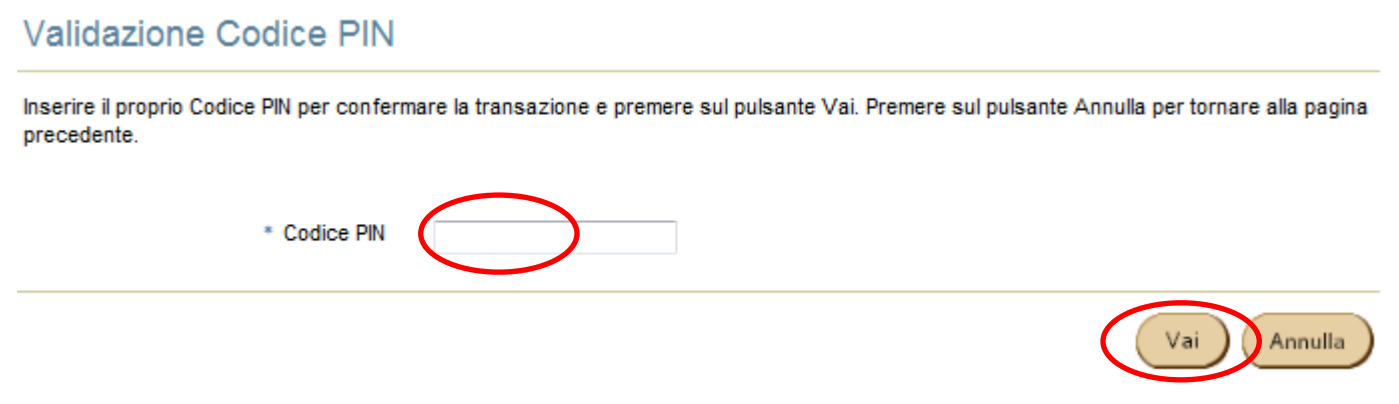

## **Si ricorda che dopo aver inserito il PIN e cliccato vai, non è possibile modificare i dati inseriti.**

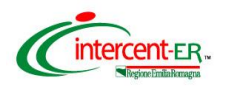

## **Dopo aver cliccato "vai" la piattaforma restituisce il seguente messaggio di conferma**

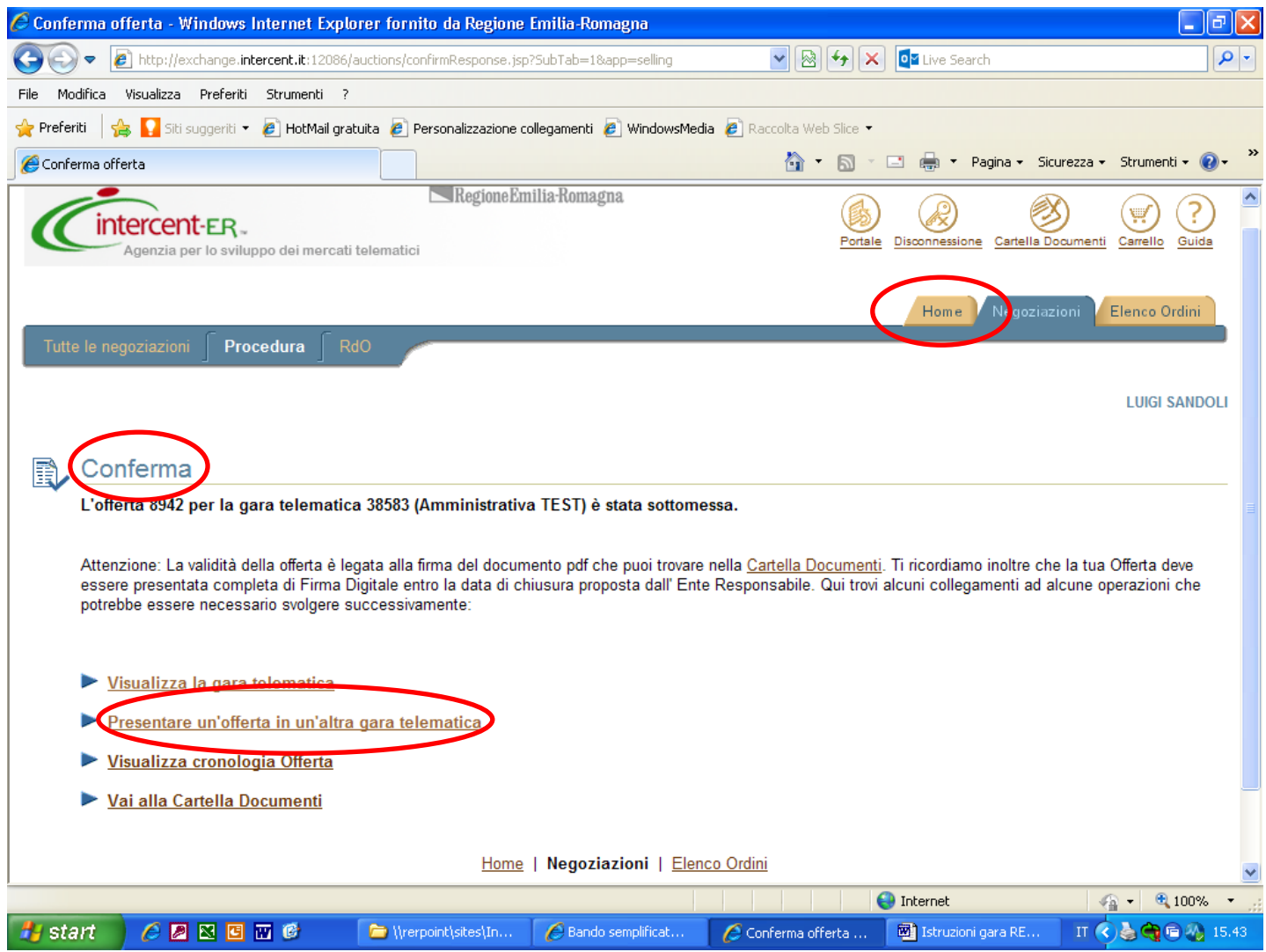

## **Si potrà sostituire l'offerta collocata solo attraverso la collocazione di nuova offerta ripetendo il processo fin qui descritto.**

Per procedere con la collocazione delle proprie offerte economiche sui lotti di interesse, senza uscire dalla piattaforma, sono disponibili le seguenti opzioni:

- Cliccare sul link "Presentare offerta in un'altra gara telematica"
- Cliccare sul tab "Home"

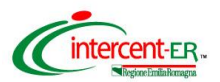

# **OFFERTA ECONOMICA PER I LOTTI PER I QUALI SI INTENDE PARTECIPARE**

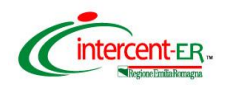

### **Caratteristiche e regole di compilazione dei lotti**

Le tipologie di lotto presenti in gara sono le seguenti:

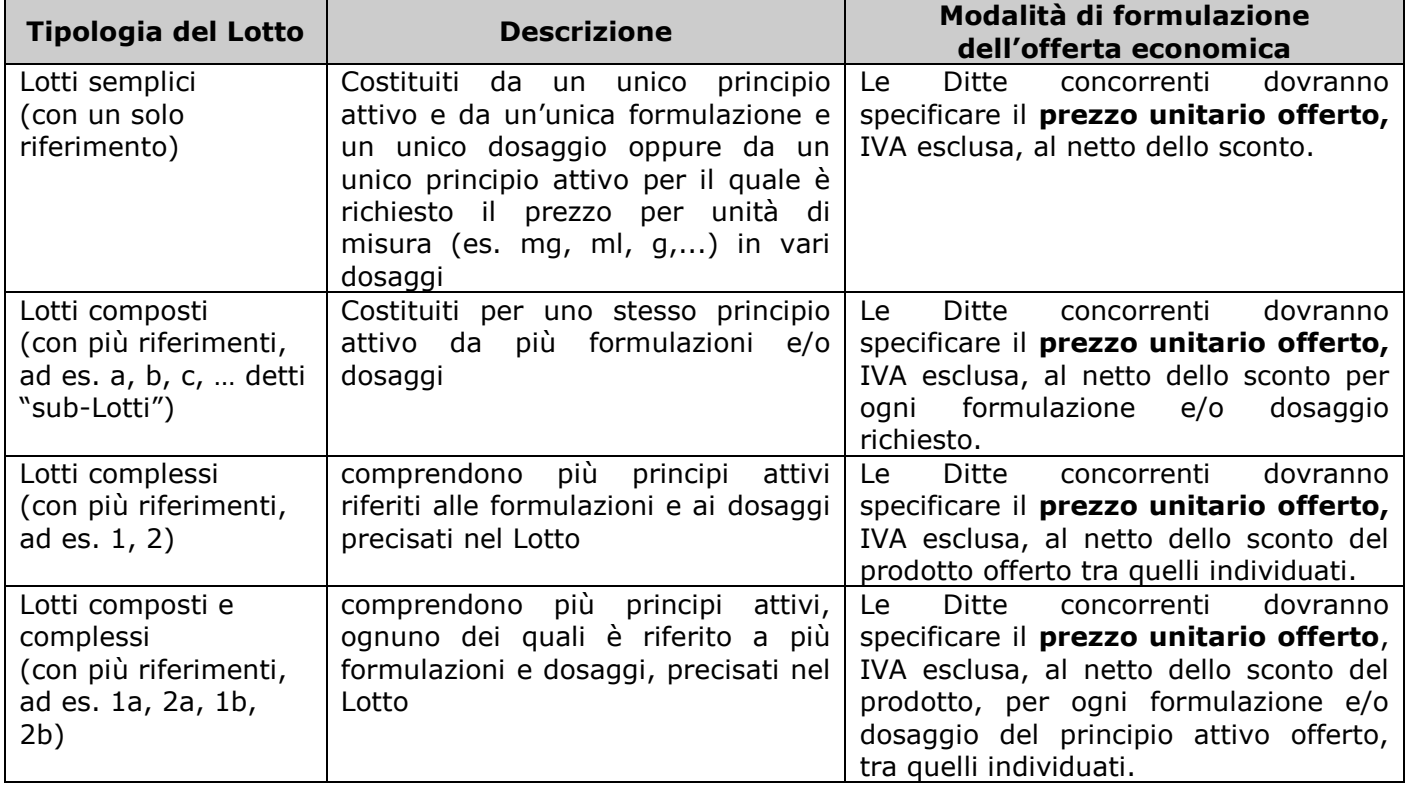

Per le modalità di aggiudicazione delle differenti tipologie di lotto si rimanda alla documentazione di gara.

Saranno create singole procedure di negoziazione per ciascun lotto *composto, complesso, compostocomplesso* (ad es. la procedura di negoziazione n° 7366 sarà relativa al lotto 4 composto), mentre saranno create delle procedure di negoziazione che raggruppano tutti *lotti semplici* nel numero di 25 per procedura (anche non consecutivi).

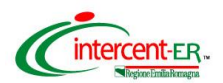

Seguire il processo di "Accesso alla piattaforma" fino all'inserimento del numero di procedura di gara.

Selezionare quindi la procedura relativa al/i lotto/i per il quale/i si vuole sottomettere offerta.

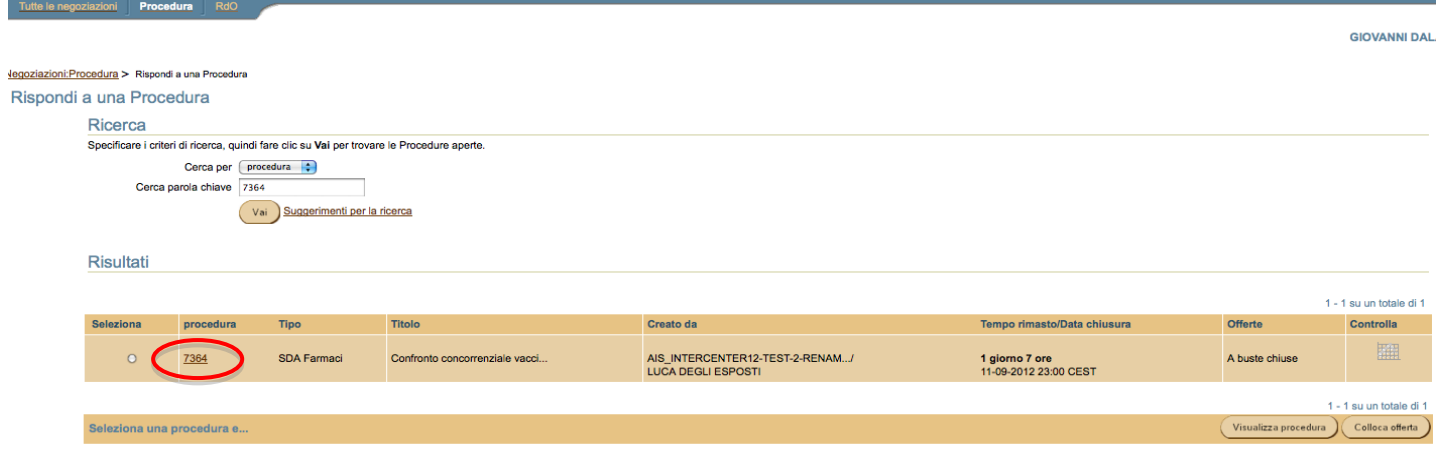

Nel caso di lotti semplici verranno visualizzati i lotti compresi nella procedura di negoziazione.

Nel caso di lotti composti, complessi e composti-complessi verranno visualizzati i riferimenti che compongono il lotto.

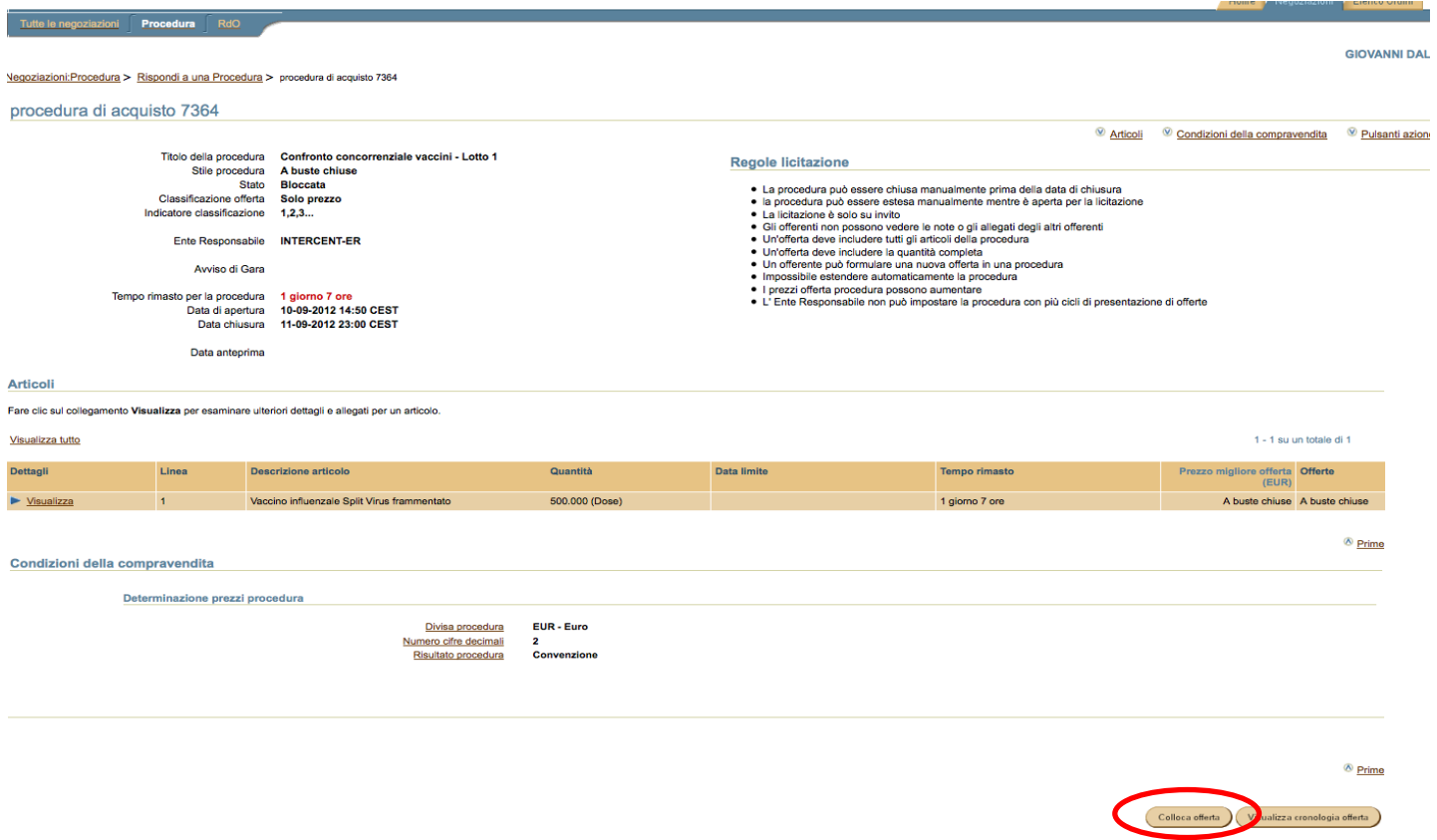

*\_\_\_\_\_\_\_\_\_\_\_\_\_\_\_\_\_\_\_\_\_\_\_\_\_\_\_\_\_\_\_\_\_\_\_\_\_\_\_\_\_\_\_\_\_\_\_\_\_\_\_\_\_\_\_\_\_\_\_\_\_\_\_\_\_\_\_\_\_\_\_\_\_\_\_\_\_\_\_\_\_\_\_\_\_\_\_\_\_\_\_\_\_*

Per collocare offerta premere il pulsante in fondo alla pagina: **Colloca offerta**

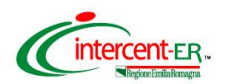

Prima di procedere con l'inserimento dell'offerta economica, è possibile inserire **l'eventuale documentazione tecnica** richiesta in disciplinare di gara, cliccando su "**Allega documenti offerta**".

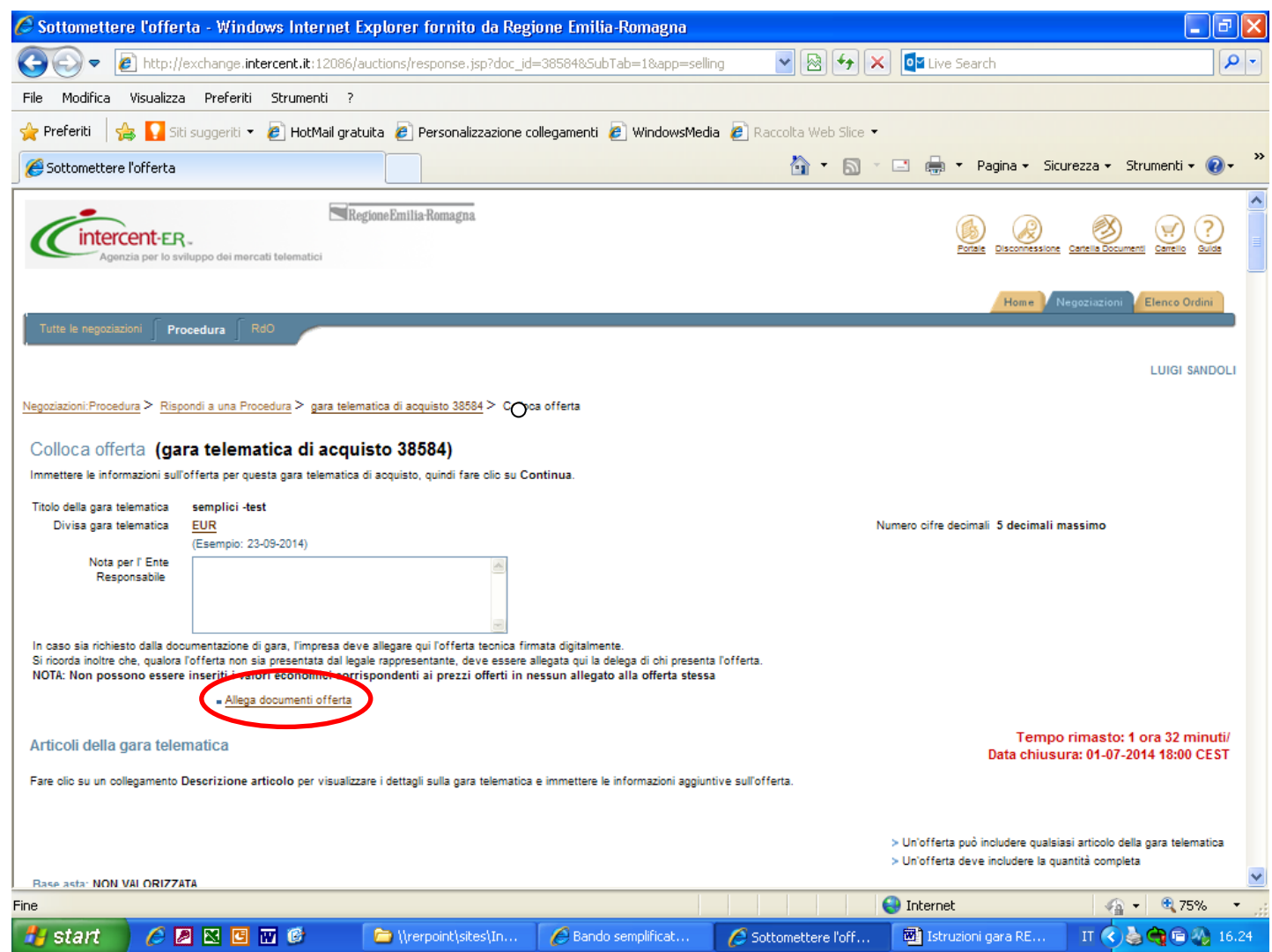

Per i lotti per i quali si formula offerta, in ogni procedura va inserita tutta la documentazione relativa ai lotti in essa contenuti.

### **I documenti tecnici devono essere contenuti in un file zip denominato Tecnica\_nomeditta.zip.**

#### **(il file non deve essere firmato digitalmente).**

In particolare il file zip nominato Tecnica\_nomeditta.zip deve contenere:

- la documentazione tecnica di cui al Disciplinare di gara, paragrafo 10.6;
- dettaglio riepilogativo degli AIC/nome commerciale dei prodotti offerti per i lotti per i quali sono richiesti "tutti i dosaggi disponibili".

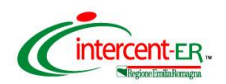

Riempire il campo descrizione con "Tecnica" e cliccare su **Sfoglia** per caricare sul Sistema la cartella .zip.

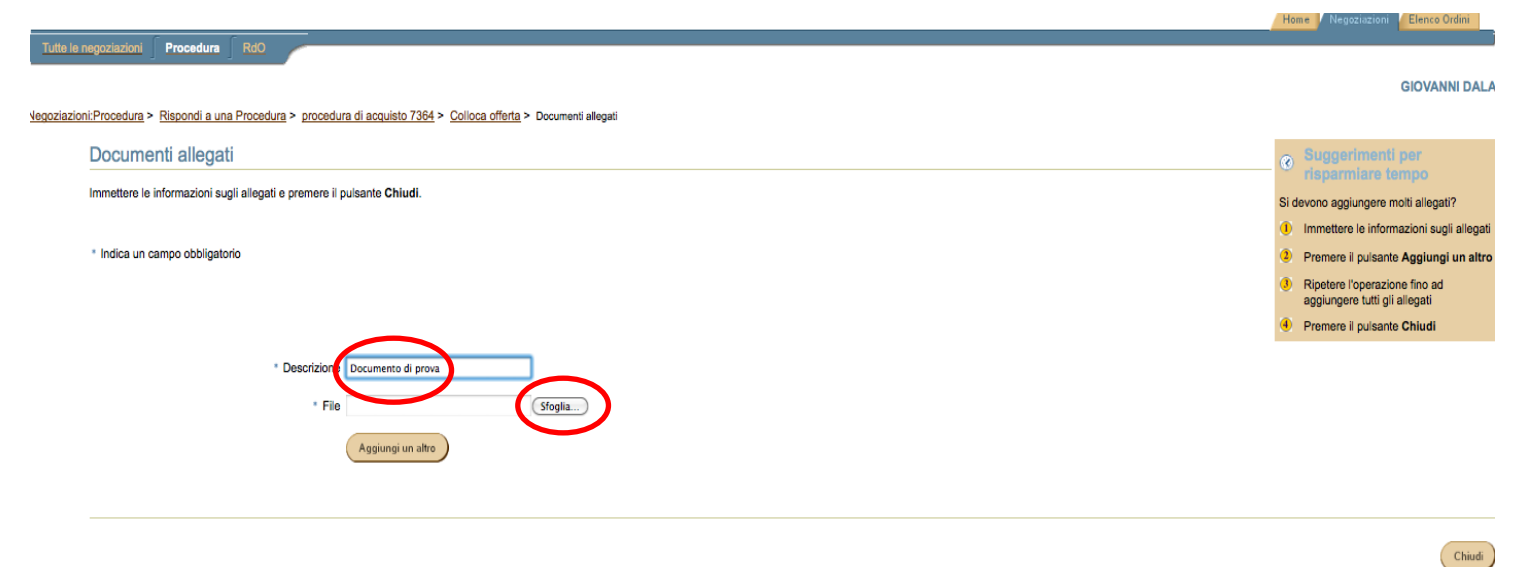

Nel caso di dimensioni di file maggiori di 5 MB si consiglia di allegare più files ognuno differenziato da un progressivo nel nome (es: Tecnica\_nomeditta\_1.zip).

Se si vuole eliminare uno o più file precedentemente caricati cliccare sull'immagine (cestino) presente nella colonna **Elimina**.

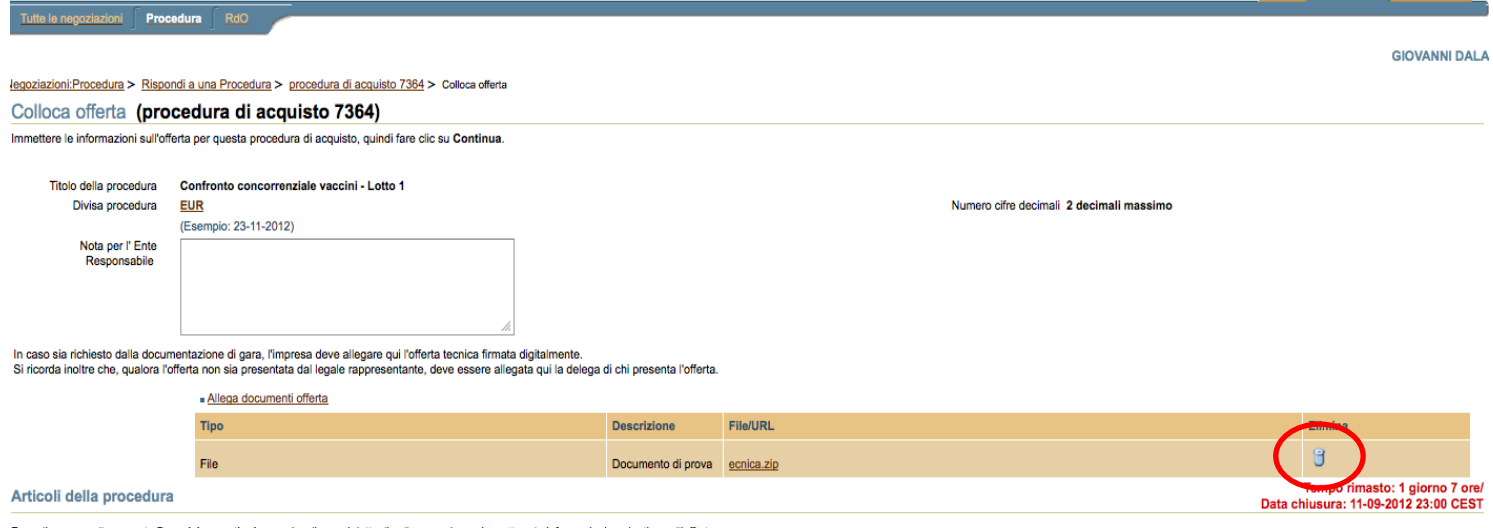

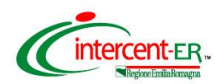

Al termine delle operazioni di caricamento, cliccare su **Chiudi**.

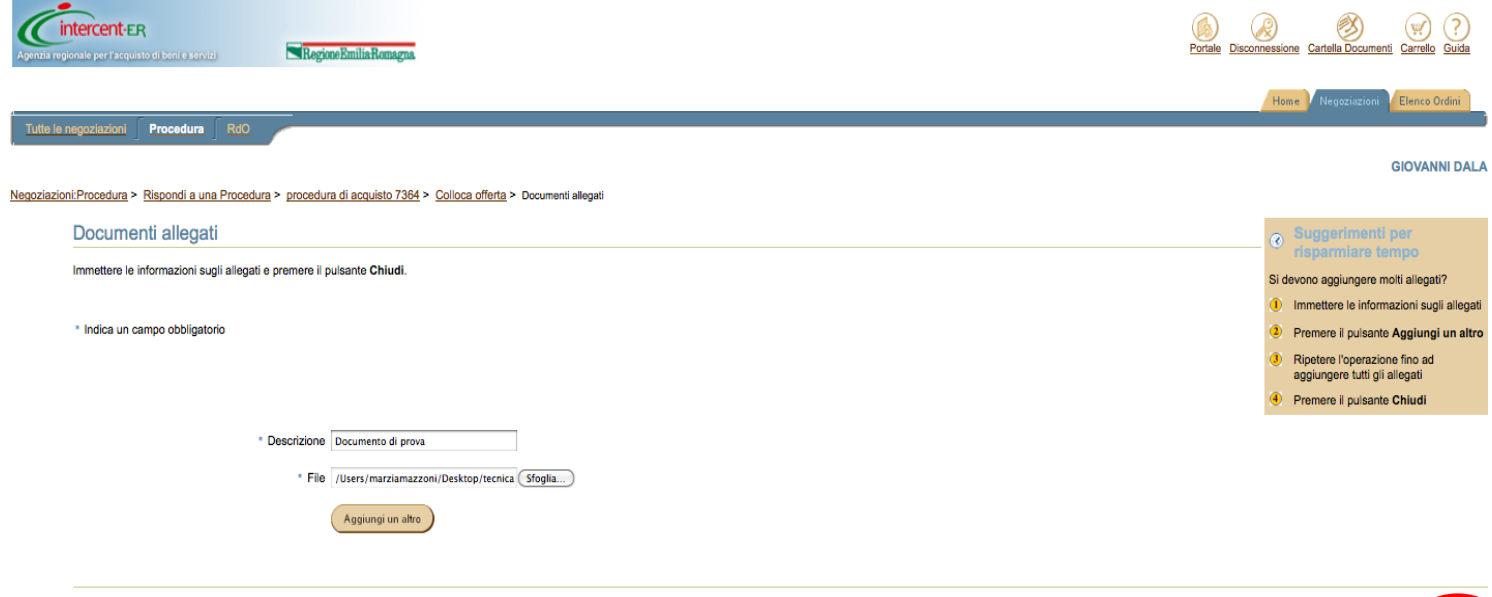

## **Offerta economica**

### **LOTTI SEMPLICI**

Una volta selezionata la procedura, nel caso di lotti semplici, viene presentata una schermata con un numero di righe corrispondente ai lotti presenti nella procedura stessa.

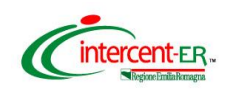

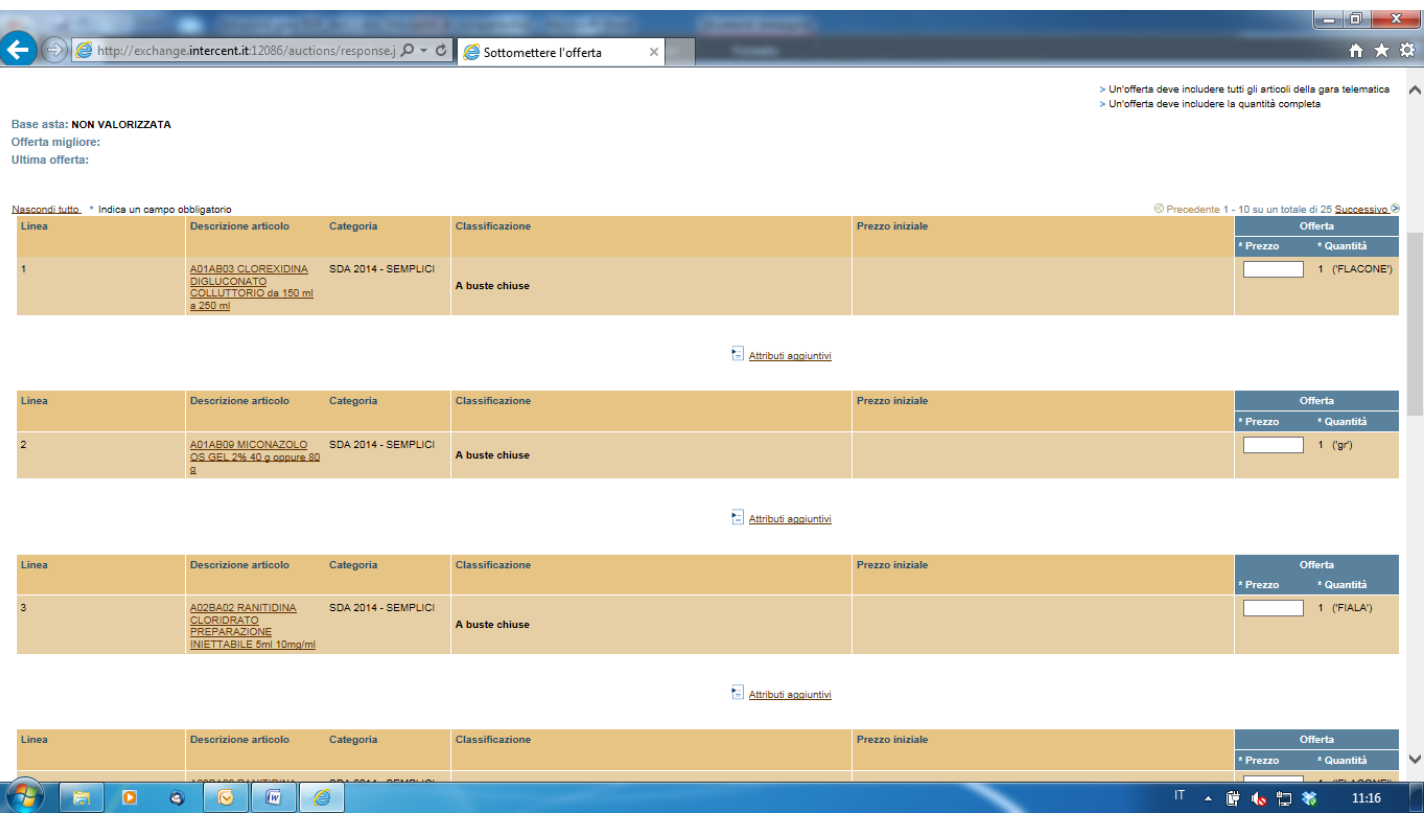

Per collocare correttamente l'offerta si dovranno seguire i seguenti step.

#### **1. INDIVIDUARE IL LOTTO SEMPLICE PER IL QUALE SI VUOLE PRESENTARE OFFERTA.**

In ogni procedura sono contenuti un massimo di 25 lotti, per visualizzare tutti i lotti scorrere le schermate utilizzando il link "successivo" presente in fondo alla schermata.

**2. INSERIRE IL PREZZO UNITARIO OFFERTO PER U.M.,** inserire all'interno del campo "**Prezzo**" il prezzo unitario offerto (P) per unità di misura (U.M.), al netto dello sconto, IVA esclusa, per ciascun lotto per il quale si vuole presentare offerta.

Il sistema riconosce in questo campo solo valori numerici ed accetta esclusivamente la virgola (,) per valori numerici non interi. Sarà possibile inserire fino a 5 cifre decimali.

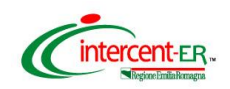

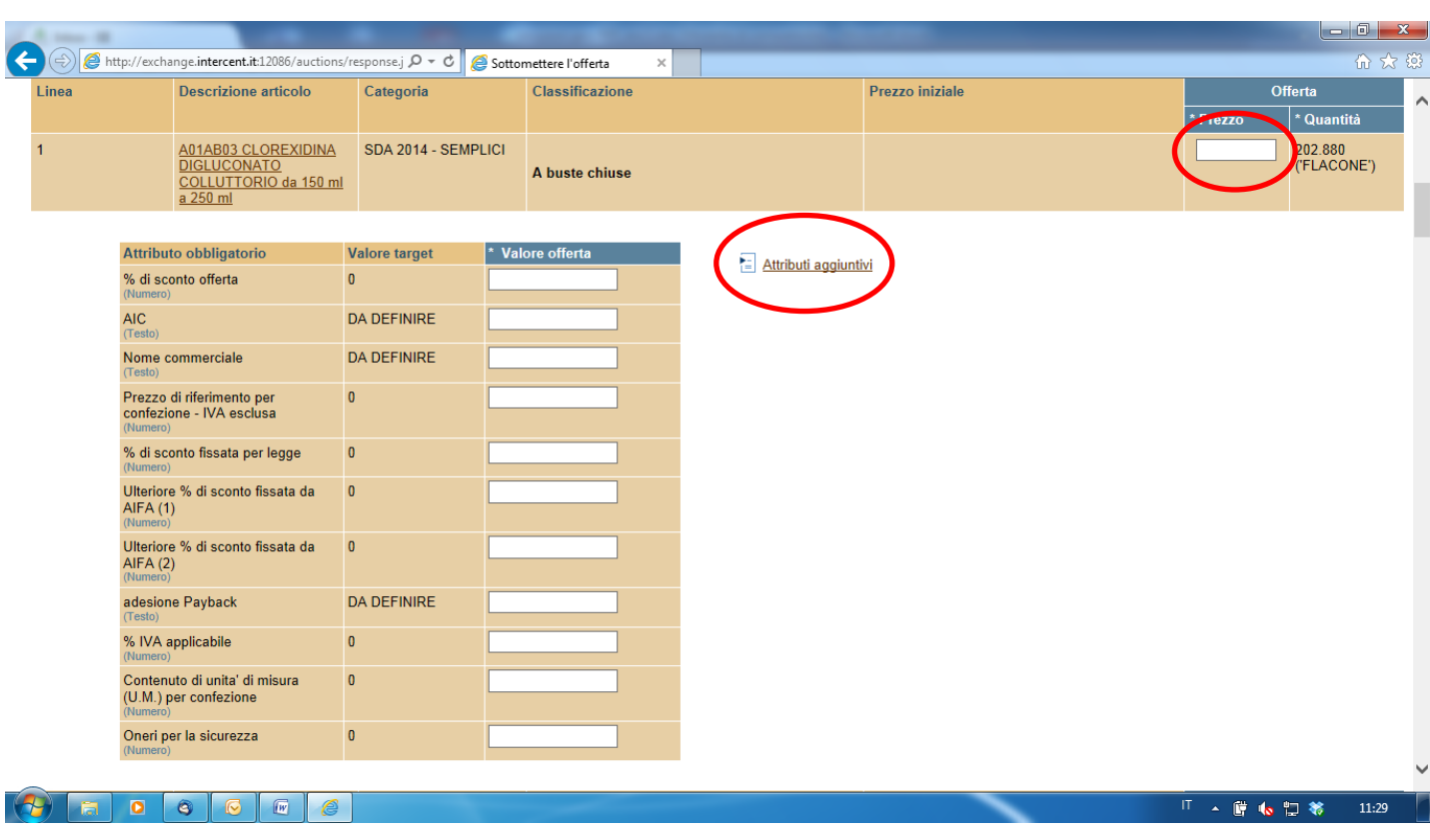

#### **3. INSERIRE LE INFORMAZIONI RICHIESTE**

Si dovranno inserire all'interno dei campi previsti ed evidenziati nella schermata sopra proposta le seguenti informazioni:

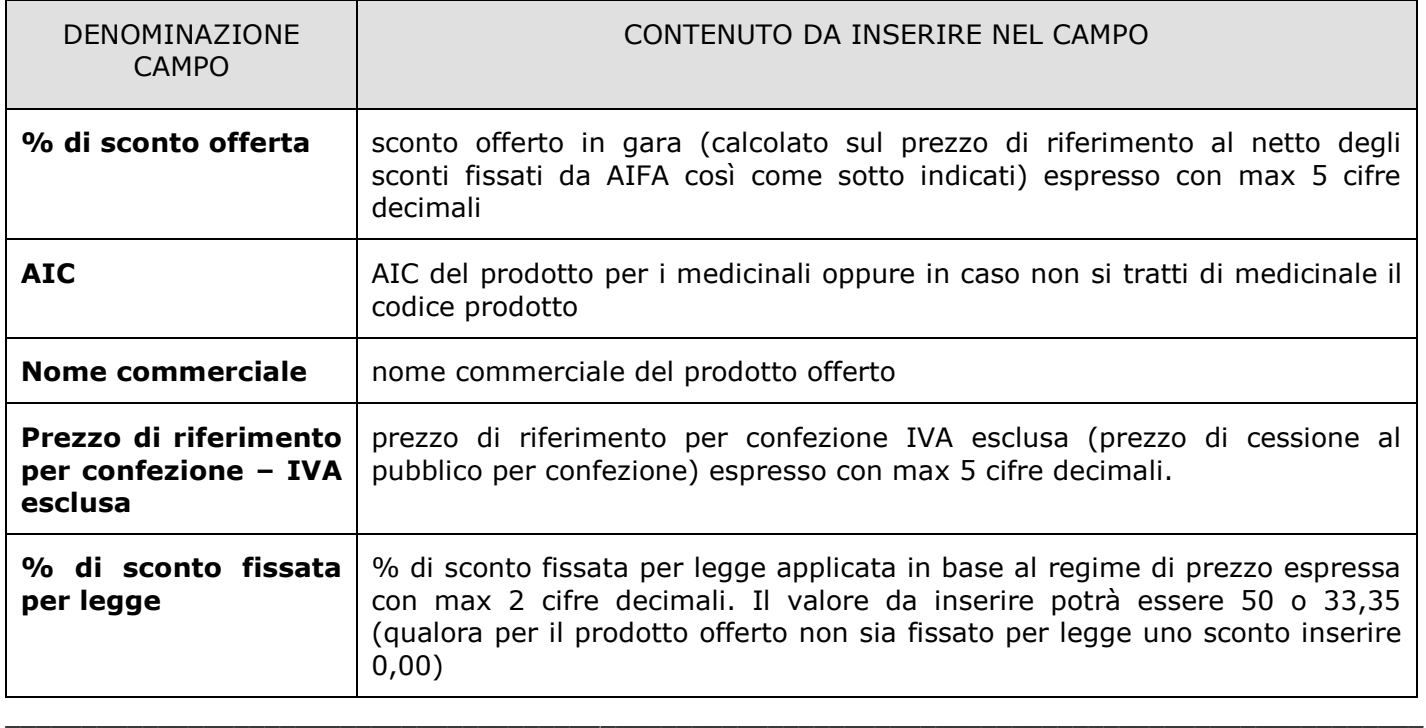

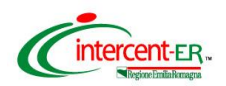

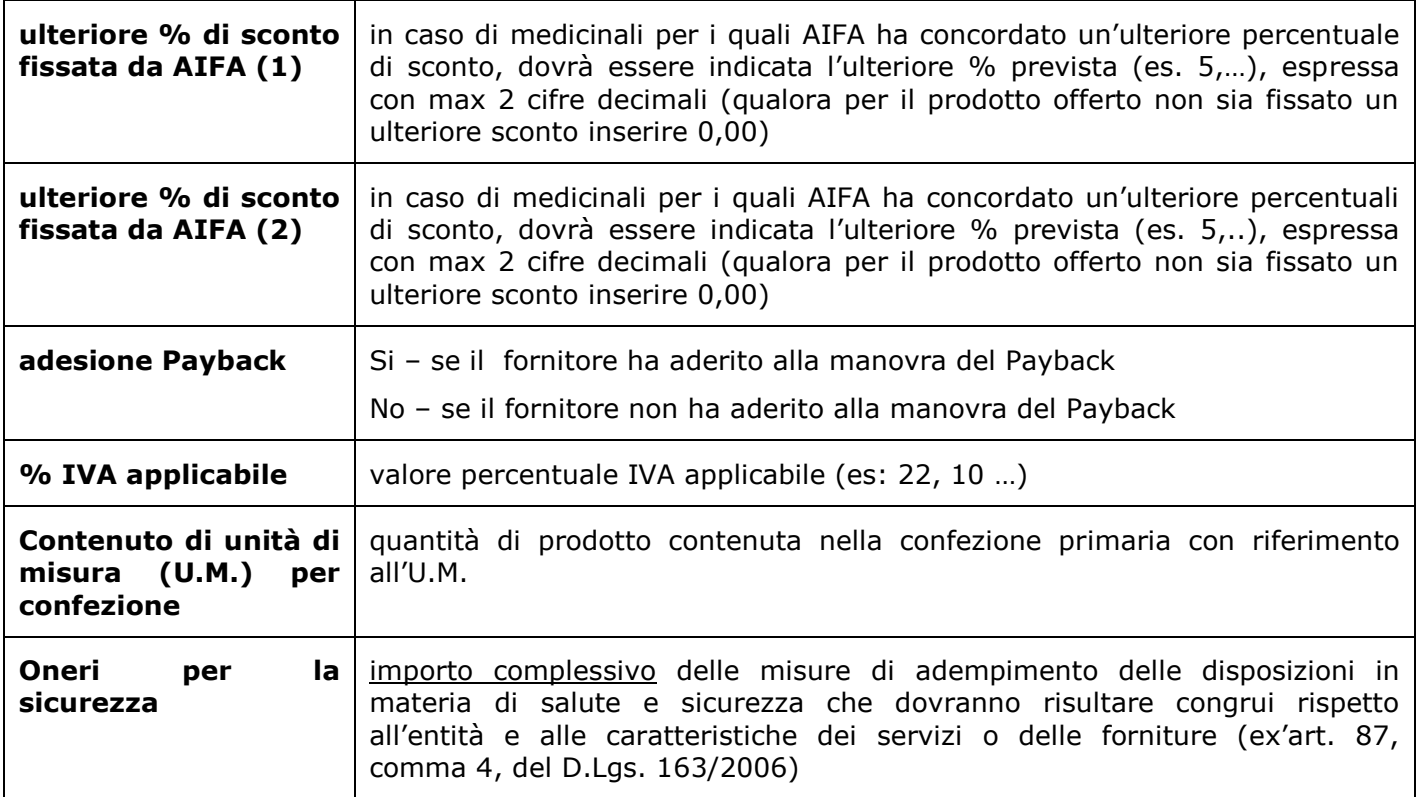

oppure cliccando sul link "attributi aggiuntivi" si accede alla seguente schermata che visualizza ulteriori informazioni. I dati di cui sopra potranno essere inseriti anche da questa ulteriore schermata.

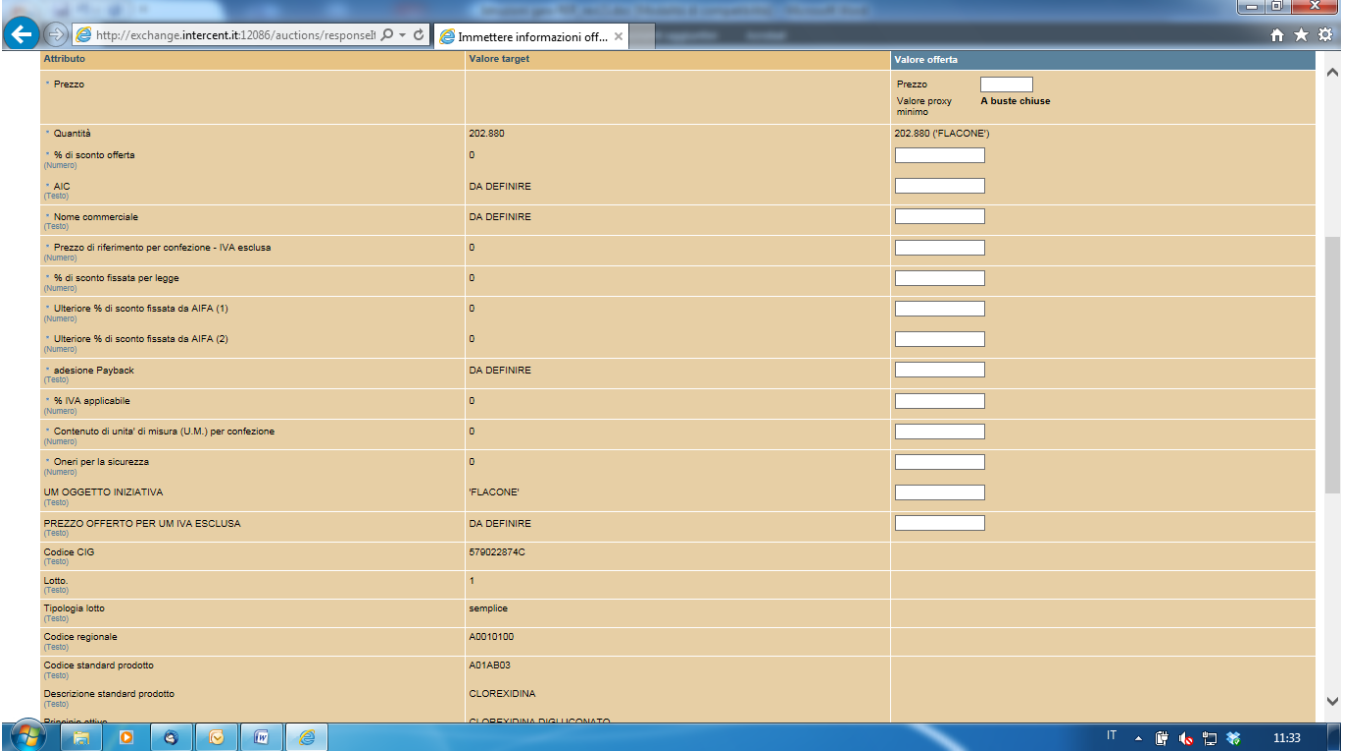

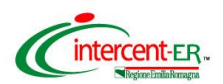

Per chiudere la tabella "attributi aggiuntivi" cliccare sul tasto "chiudi" qualora si siano inseriti tutti i dati richiesti oppure "annulla" per tornare alla schermata principale

Se si è commesso qualche errore nel valorizzare i campi di cui sopra è possibile modificarli singolarmente o cliccare sul tasto **Cancella modifiche** in fondo alla pagina. In questo ultimo caso il Sistema annullerà tutti gli inserimenti effettuati.

Per continuare il processo di collocazione dell'offerta (ovvero visualizzare la schermata di riepilogo dei valori economici inseriti), premere il pulsante **Continua** in fondo alla pagina**.**

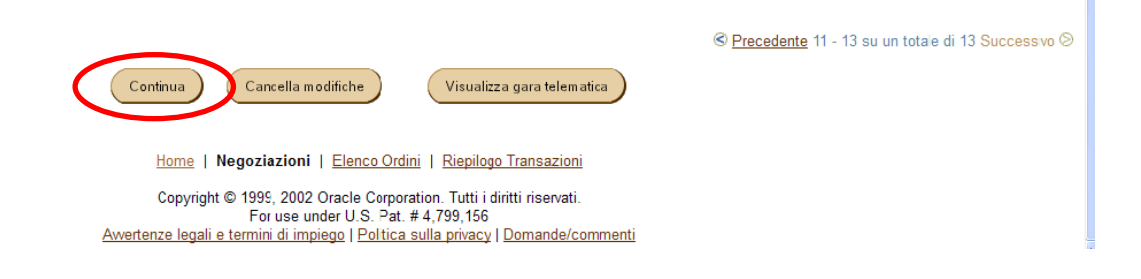

Il sistema propone il riepilogo dell'offerta collocata.

Nella pagina che verrà aperta è possibile visualizzare tutti i dati finora inseriti. Per visualizzare anche i dati aggiuntivi cliccare sul link **Visualizza** presente in ogni riga.

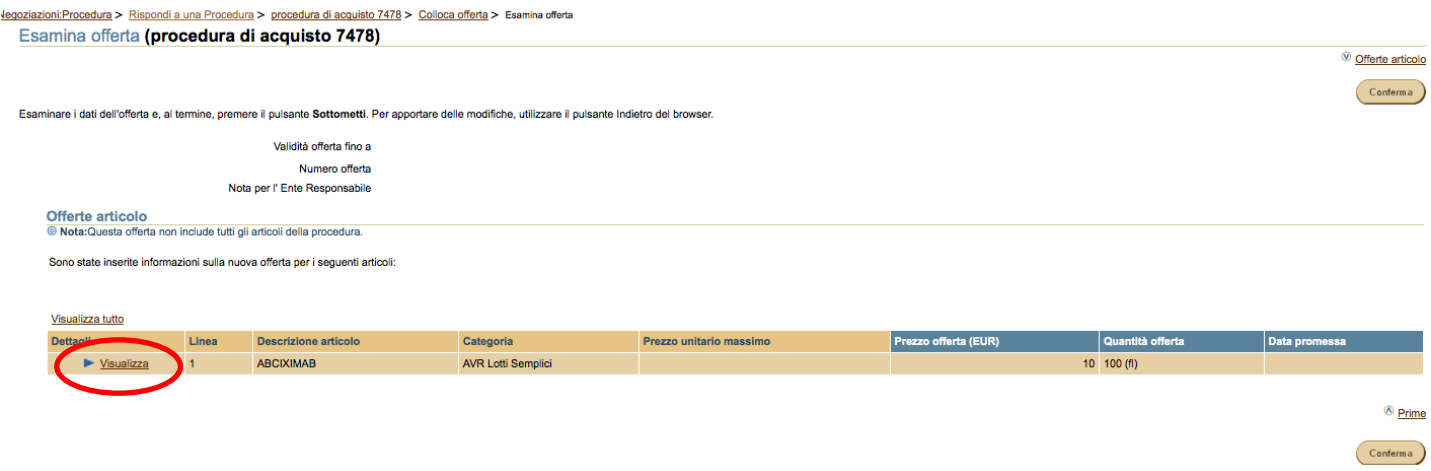

*\_\_\_\_\_\_\_\_\_\_\_\_\_\_\_\_\_\_\_\_\_\_\_\_\_\_\_\_\_\_\_\_\_\_\_\_\_\_\_\_\_\_\_\_\_\_\_\_\_\_\_\_\_\_\_\_\_\_\_\_\_\_\_\_\_\_\_\_\_\_\_\_\_\_\_\_\_\_\_\_\_\_\_\_\_\_\_\_\_\_\_\_\_*

Se si deve modificare uno o più dati, cliccare su **Indietro** del browser.

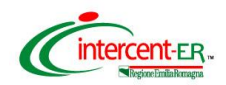

#### Se i dati inseriti sono corretti cliccare su **Conferma**.

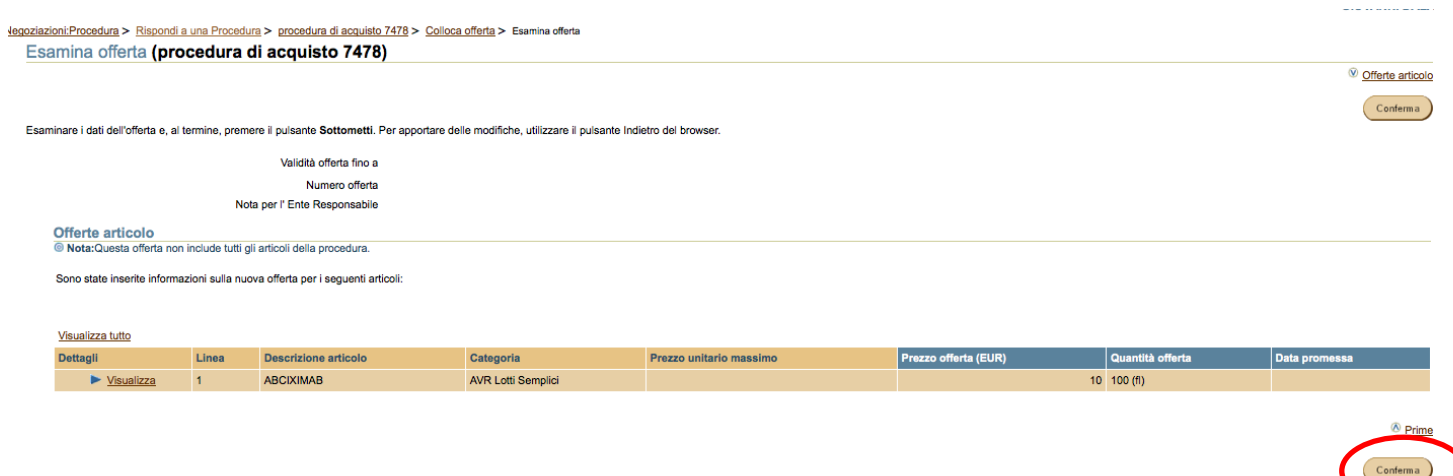

## **Si ricorda che dopo aver cliccato su "Conferma" e aver inserito il PIN non è possibile modificare i dati inseriti.**

#### **Validazione mediante PIN**

**L'offerta collocata dovrà essere validata mediante Codice PIN scelto in fase di abilitazione.**

Poi premere **"Vai"**.

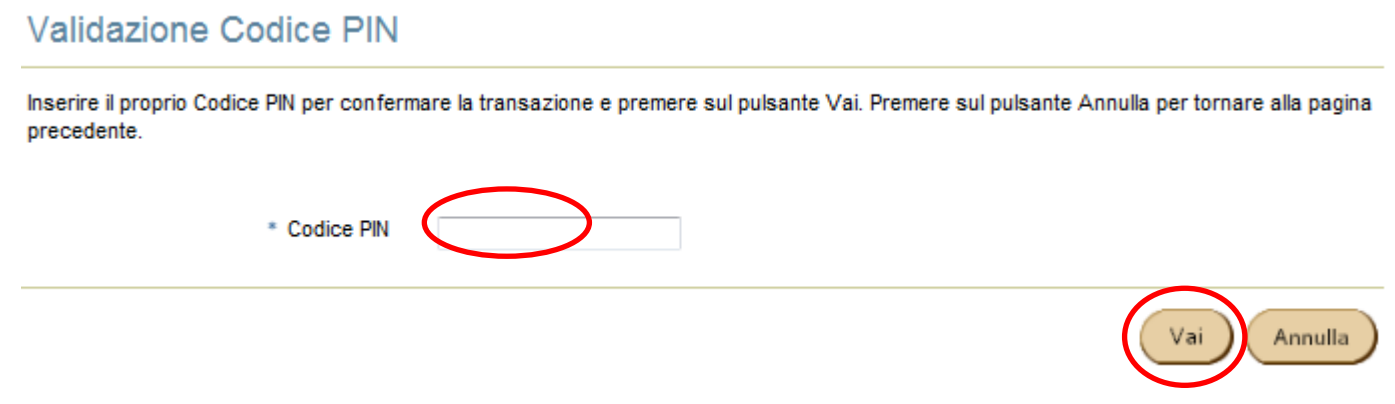

## **ATTENZIONE**

## **PER ESSERE VALIDA L'OFFERTA DEVE ESSERE FIRMATA DIGITALMENTE E RICARICATA A SISTEMA**

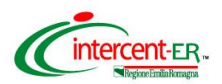

## Per completare e rendere valida l'offerta cliccare su **"Vai alla Cartella Documenti"** per

ricercare il file contenente l'offerta da scaricare sul proprio PC e da firmare digitalmente.

La piattaforma propone nuovamente la pagina di Login in cui inserire Userid e Password

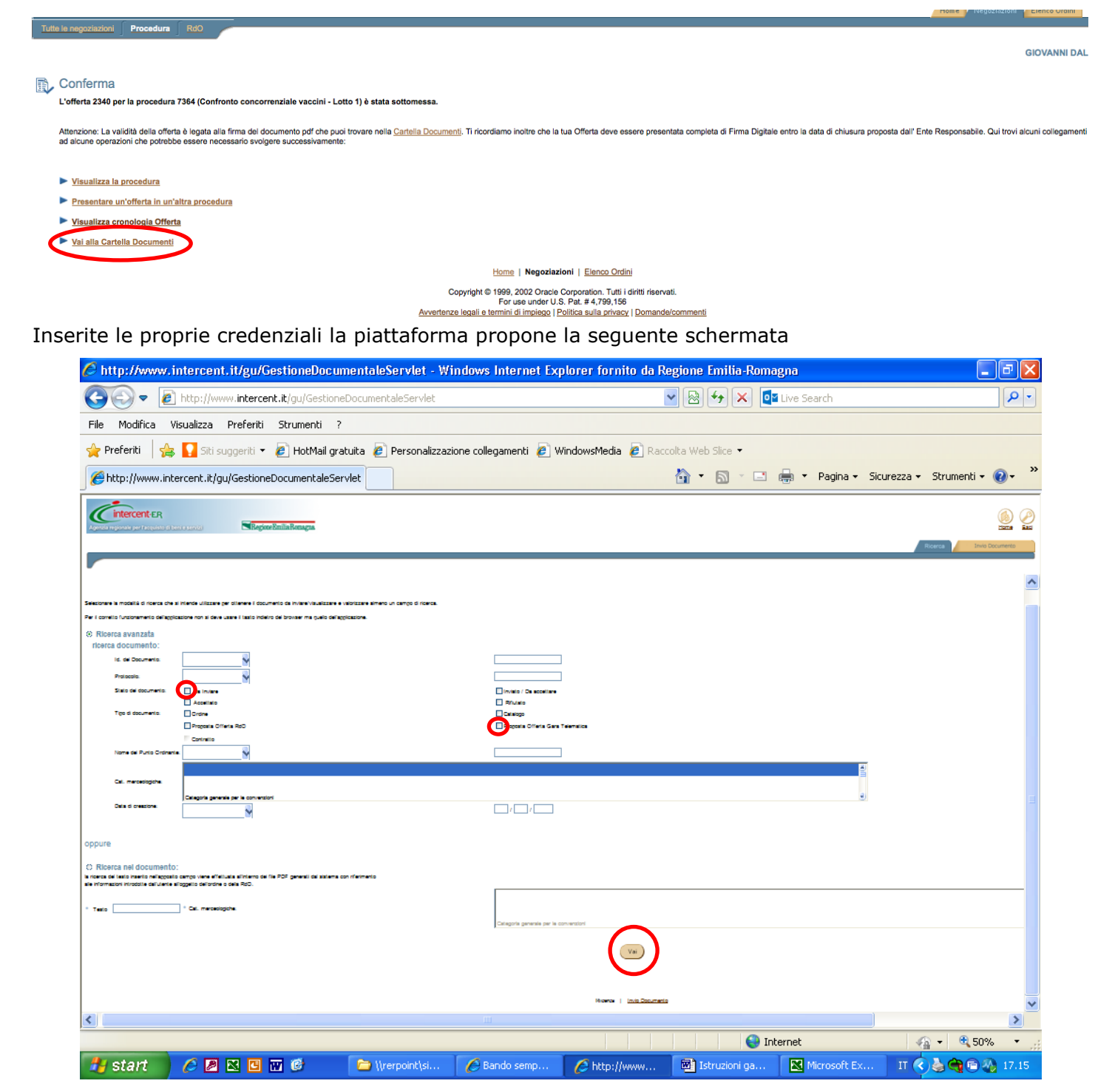

*\_\_\_\_\_\_\_\_\_\_\_\_\_\_\_\_\_\_\_\_\_\_\_\_\_\_\_\_\_\_\_\_\_\_\_\_\_\_\_\_\_\_\_\_\_\_\_\_\_\_\_\_\_\_\_\_\_\_\_\_\_\_\_\_\_\_\_\_\_\_\_\_\_\_\_\_\_\_\_\_\_\_\_\_\_\_\_\_\_\_\_\_\_*

Su questa pagina si deve ricercare il documento PDF selezionando:

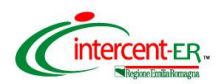

Nella sezione **Ricerca avanzata: ricercare documento** in corrispondenza di "*Stato del documento"*, selezionare "**Da inviare**"; in corrispondenza del "*Tipo di documento"*, selezionare, "**Proposta Offerta Gara telematica**". Cliccare in fondo alla pagina "**Vai".**

Nella pagina che verrà aperta è possibile visualizzare l'elenco dei documenti in formato PDF contenuti nella propria Cartella che rispondono ai criteri prima inseriti.

In particolare alla destra di ogni singola riga dei documenti sarà presente:

- icona: (verde) per i documenti "da inviare"
- icona (Firossa) per i documenti "firmati" ovvero già inviati
- L'icona **consente di visualizzare il contenuto del documento.**

Per scaricare il documento da firmare premere sull'icona **V** (verde).

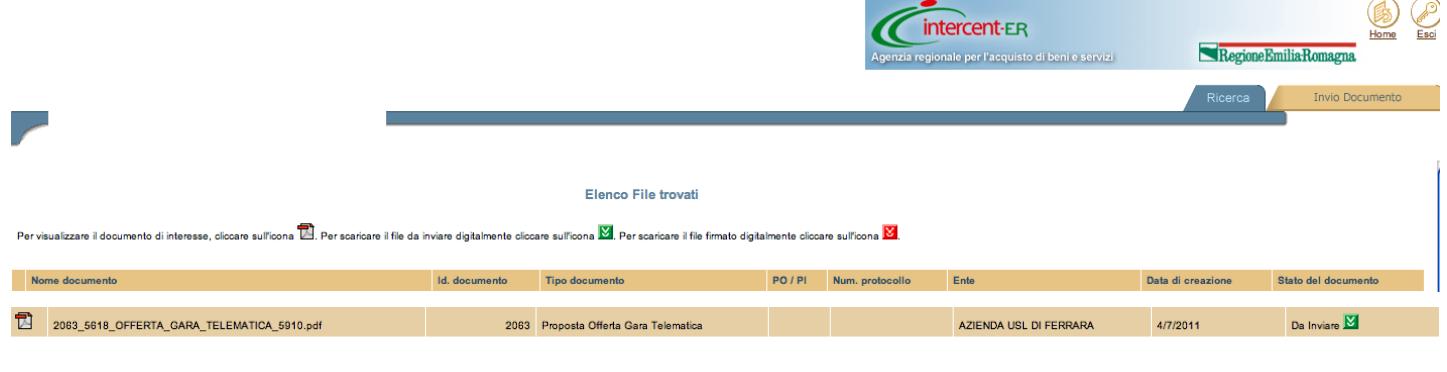

Ricerca | Invio Documento

Si deve salvare il documento sul proprio PC in una directory a scelta, premendo il pulsante "**Salva"**.

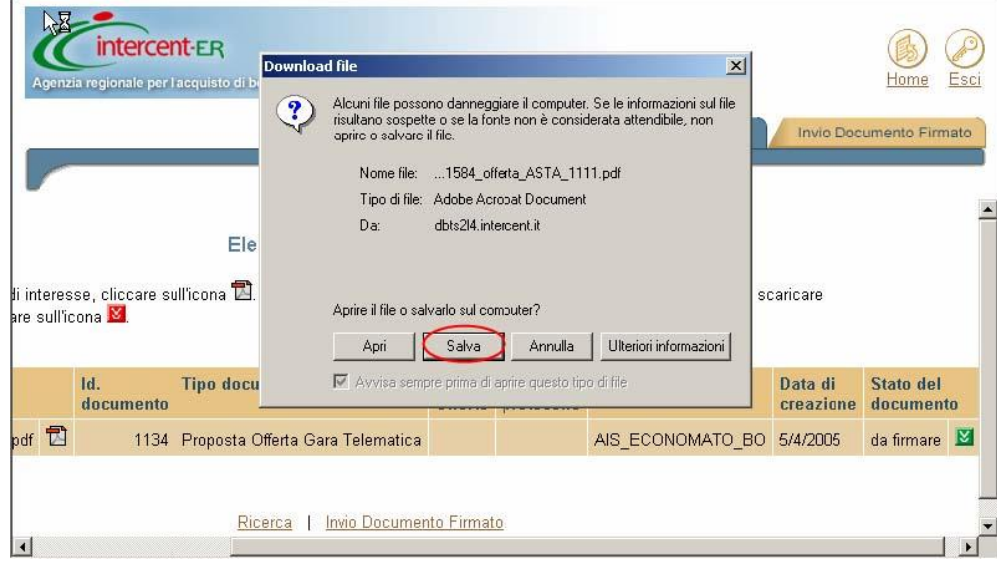

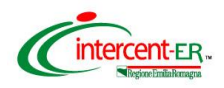

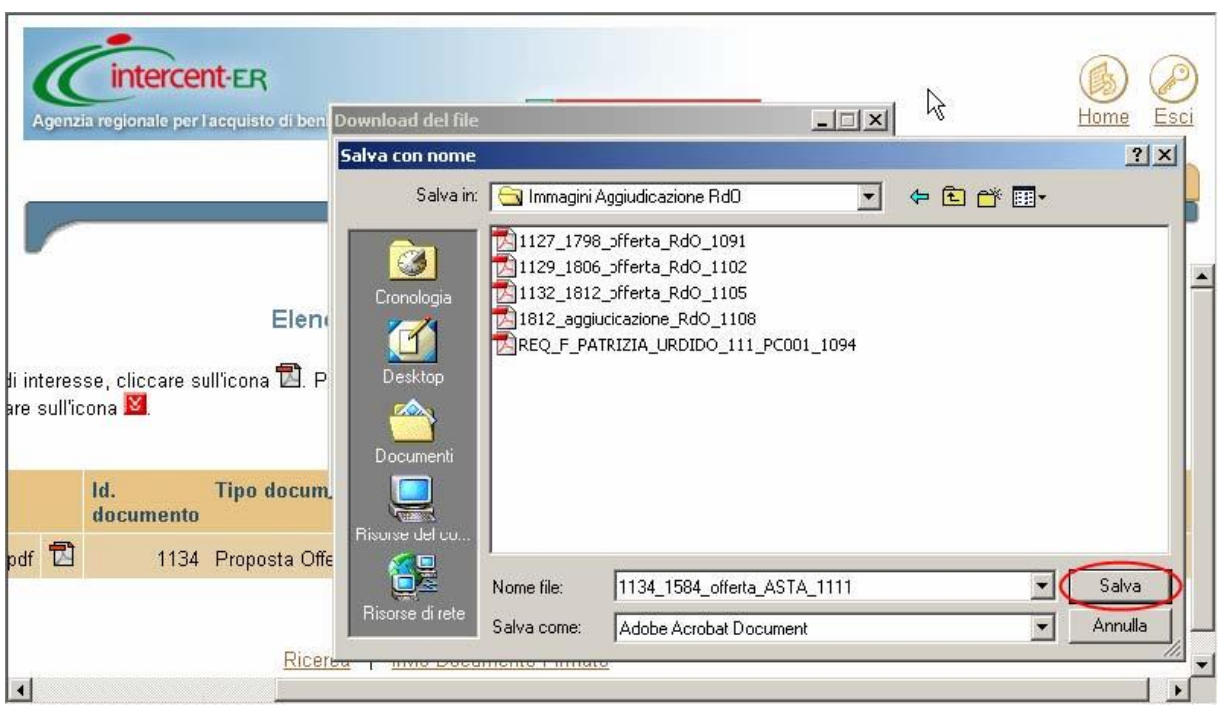

Si Deve, quindi, firmare digitalmente il file generato dal Sistema facendo attenzione a non modificare il nome del file. Verificare inoltre che non vi sia stata l'apposizione di suffissi (es. [1]).

Ridurre ad icona la finestra del Sistema Intercent-ER.

Firmare digitalmente il file sul proprio PC.

Ripristinare la finestra del Sistema e cliccare sul tab "**Invio Documento Firmato**".

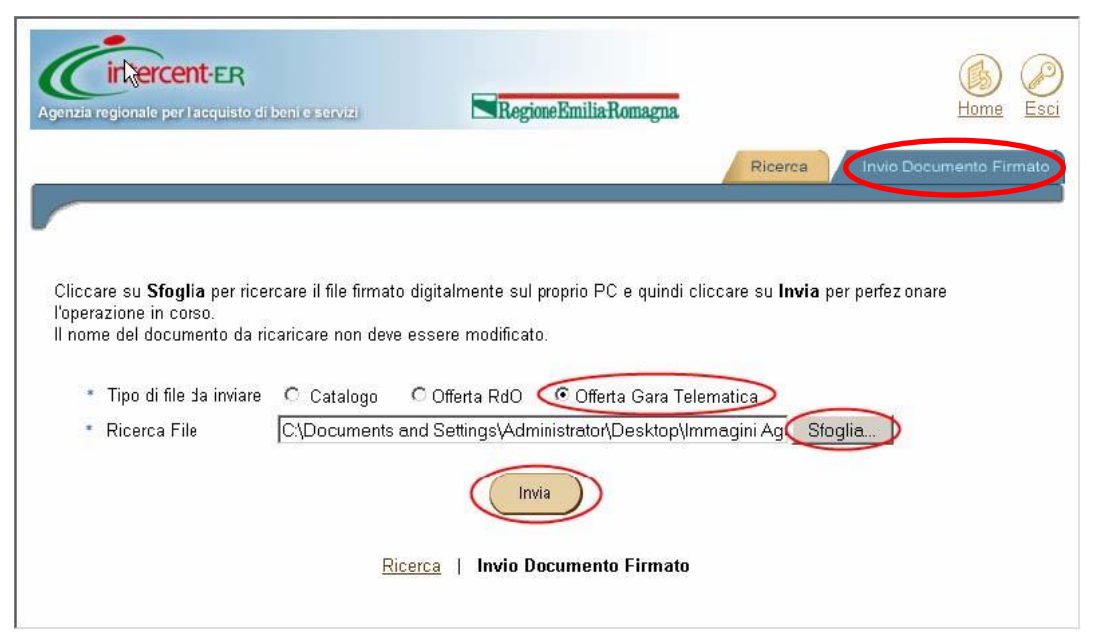

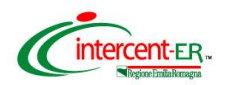

Nella pagina selezionare in corrispondenza di "*Tipo di file da inviare*" l'opzione **Offerta Gara telematica**. Cliccare su **Sfoglia** per ricercare e allegare il documento firmato digitalmente. Premere **Invia**.

Il sistema visualizza un messaggio di conferma dell'operazione effettuata.

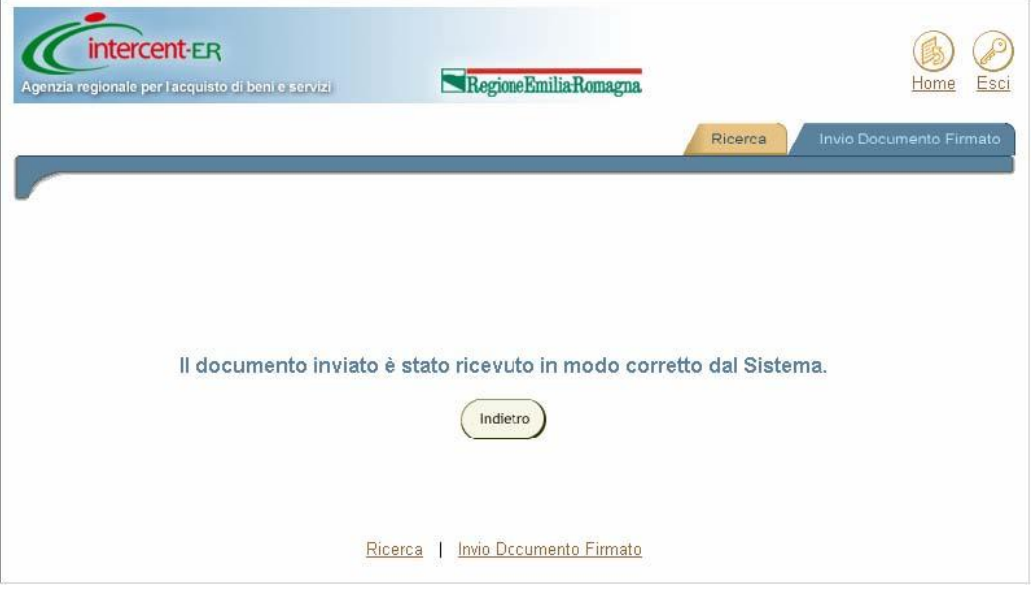

Il Sistema ha ricevuto la tua Offerta. Adesso è possibile uscire dal Sistema o effettuare offerta per altri lotti in gara.

**Si potrà sostituire l'offerta collocata solo attraverso la collocazione di nuova offerta ripetendo il processo fin qui descritto.**

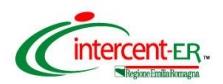

### **LOTTI COMPOSTI**

**Per collocare offerta dovranno essere seguiti tutti i passi sopra descritti.**

**Si ricorda che nel caso dei lotti composti è obbligatorio inserire offerta per tutte le linee presenti.**

### **LOTTI COMPLESSI e COMPOSTI – COMPLESSI**

**Per collocare offerta dovranno essere seguiti tutti i passi sopra descritti.**

- **- Lotti complessi:** le Ditte concorrenti dovranno specificare il **prezzo unitario offerto,** IVA esclusa, al netto dello sconto, del prodotto offerto tra quelli individuati nel lotto.
- **- Lotti composti-complessi:** le Ditte concorrenti dovranno specificare il **prezzo unitario offerto**, IVA esclusa, al netto dello sconto del prodotto, per ogni formulazione e/o dosaggio del principio attivo offerto, tra quelli individuati nel lotto.

## **N.B. OFFERTE ECONOMICHE COLLOCATE DA RTI**

**In caso di partecipazione in RTI l'offerta dovrà essere collocata unicamente dalla Mandataria secondo le modalità sopra riportate.**